# Initial configuration Vega 50 8 FXS + 2 FXO (SIP) – R7.0

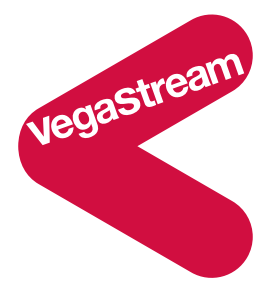

This document describes how to configure the Vega 50 8 FXS + 2 FXO SIP gateway unit using the web browser interface. The configuration described here will allow the Vega to be rapidly installed and tested.

The instructions below will configure the Vega 50 8 FXS + 2 FXO to operate as follows:

- Calls made by any of the attached analogue phones will be routed to the SIP proxy; the Vega will pass on any dialled digits in the number part of the request URI
- Calls received from the PBX (on the FXO ports) will be routed to the SIP Proxy with the numeric telephone number part of the request URI containing the DN (directory number) for the port on which the call was received.
- Calls received from the SIP proxy with a leading 9 in the dialled number will be routed out of the first FXO port

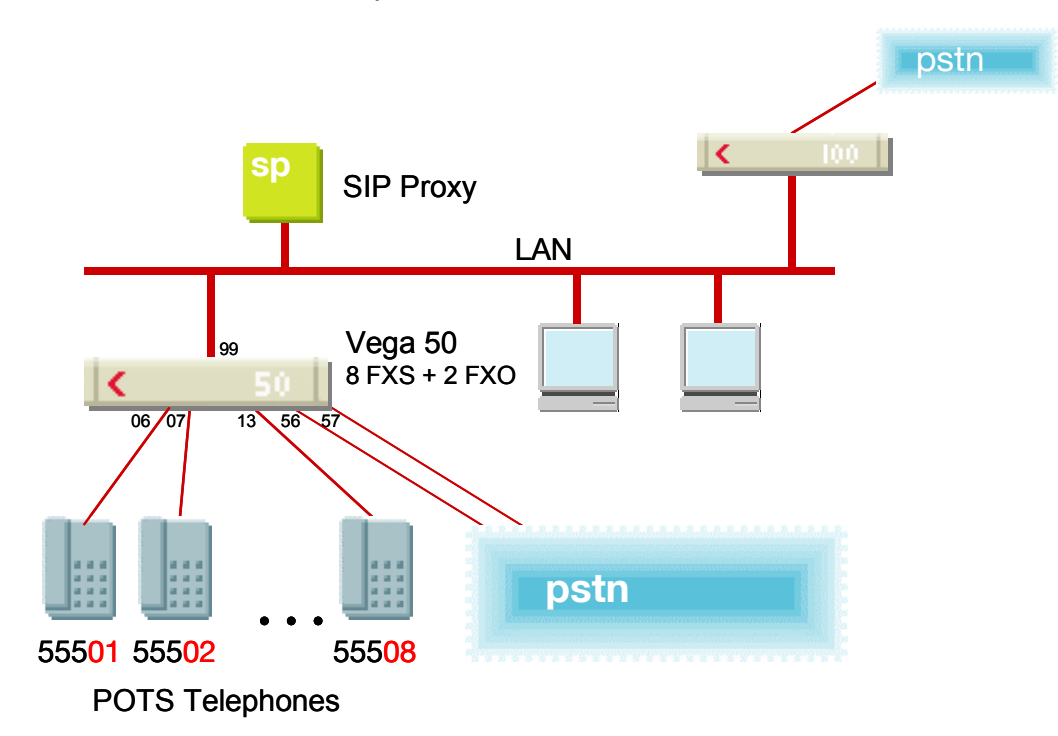

- Calls received from the SIP proxy with a leading 8 in the dialled number will be routed out of the second FXO port
- Calls received from the SIP proxy destined for the attached telephones must have a 2-digit "dialled number", 06 to 13, to identify which of the 8 telephones to ring. (The translation of the telephone number to the 2-digit dialled number is carried out in the SIP proxy as the Vega registers the 2-digit dialled numbers against the user access numbers (registered addresses).)

The configuration process is broken down into 12 stages as follows:

- 1 Connect your Vega to LAN, telephones and Power
- 2 Configure the basic LAN parameters
- 3 Configure password and login timeout
- 4 Check and configure LAN settings and Host name
- 5 Configure the Dial Plan
- 6 Configure SIP and audio parameters
- 7 Configure Authentication
- 8 Configure Registration
- 9 Configure POTS parameters
- 10 Configure pointer to CD ROM documentation
- 11 Save Changes
- 12 Archive Vega Configuration

Please also see:

13 Technical Support

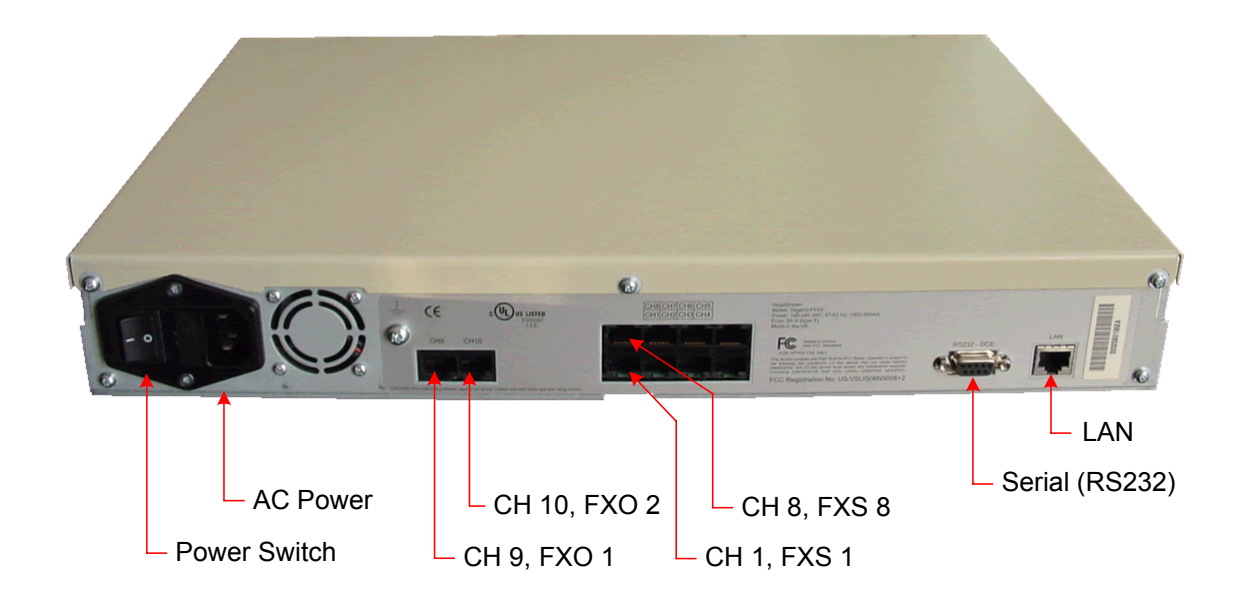

*Before installing your Vega, ensure that you read the VegaStream VoIP Gateways Safety and Compliance Information document.* 

### **LAN:**

Using the yellow booted cable connect the LAN port on the Vega to a standard or fast Ethernet hub or switch (10 baseT or 100 baseTx). The connector nearest the ferrite core should be plugged into the Vega.

### **Telephony:**

 FXO 1 IF: 56

Connect telephones to FXS ports 1 to 8. Note the port numbers increase in an anticlockwise direction from the bottom left corner.

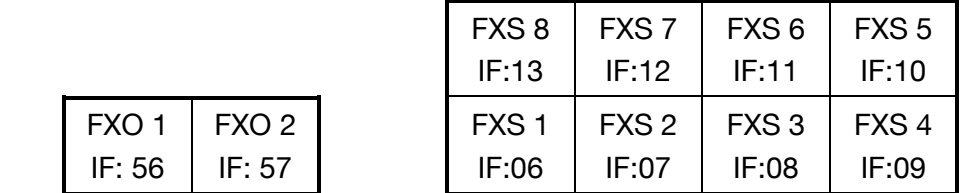

Telephone lines can be connected to the two FXO ports.

#### **Power:**

Insert the power cable into the AC power inlet on the Vega and switch on. The power LED on the front panel will illuminate.

The LAN LEDs will also illuminate indicating 10 (baseT) or 100 (baseTx) connection, and the FDX LED will illuminate if Full Duplex mode has been negotiated.

# **2. Configure the basic LAN parameters**

If a DHCP server is available, by default, the Vega will automatically pick up an IP address. If you know the IP address served to the Vega, skip this section and start at section 3.

If DHCP is not to be used to provide the Vega with an IP address, or you need to check the IP address provided to the Vega, connect the serial interface of the Vega to a PC serial interface using a 9 way male to female straight through cable.

Configure a terminal emulator program (such as Microsoft's HyperTerminal) for:

- Speed  $= 115200$  baud
- Data bits  $= 8$
- Parity  $=$  none
- Stop bits  $= 1$
- $\bullet$  Flow Control = none

Press <Enter> to get the Username: prompt

At the prompts enter the default user name and password

Username: admin Password: admin

To display the current IP address, type:

 $\triangleright$  show lan.ip

If this is not the IP address required, it can be overridden, together with other LAN parameters by typing:

- $\triangleright$  set lan.use dhcp=0
- ¾ set lan.ip=aaa.bbb.ccc.ddd
- $\triangleright$  set lan.subnet=eee.fff.ggg.hhh
- $\triangleright$  set lan.gateway=iii.jjj.kkk.lll
- $\triangleright$  save
- ¾ reboot system

# **3. Configure password and login timeout**

*Now configuration will be carried out using a web browser.* 

¾ Enter the IP address of the Vega into the "Address" field of your web browser.

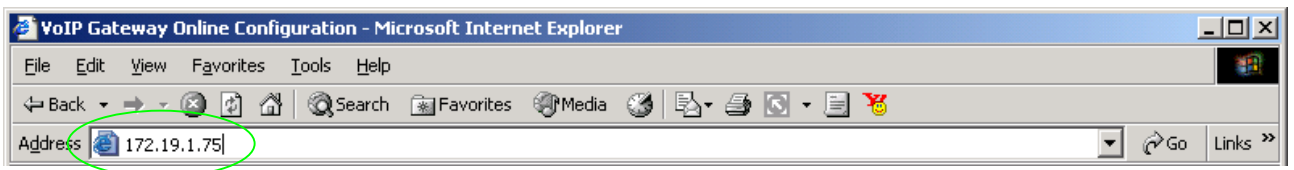

You will then be presented with the login page:

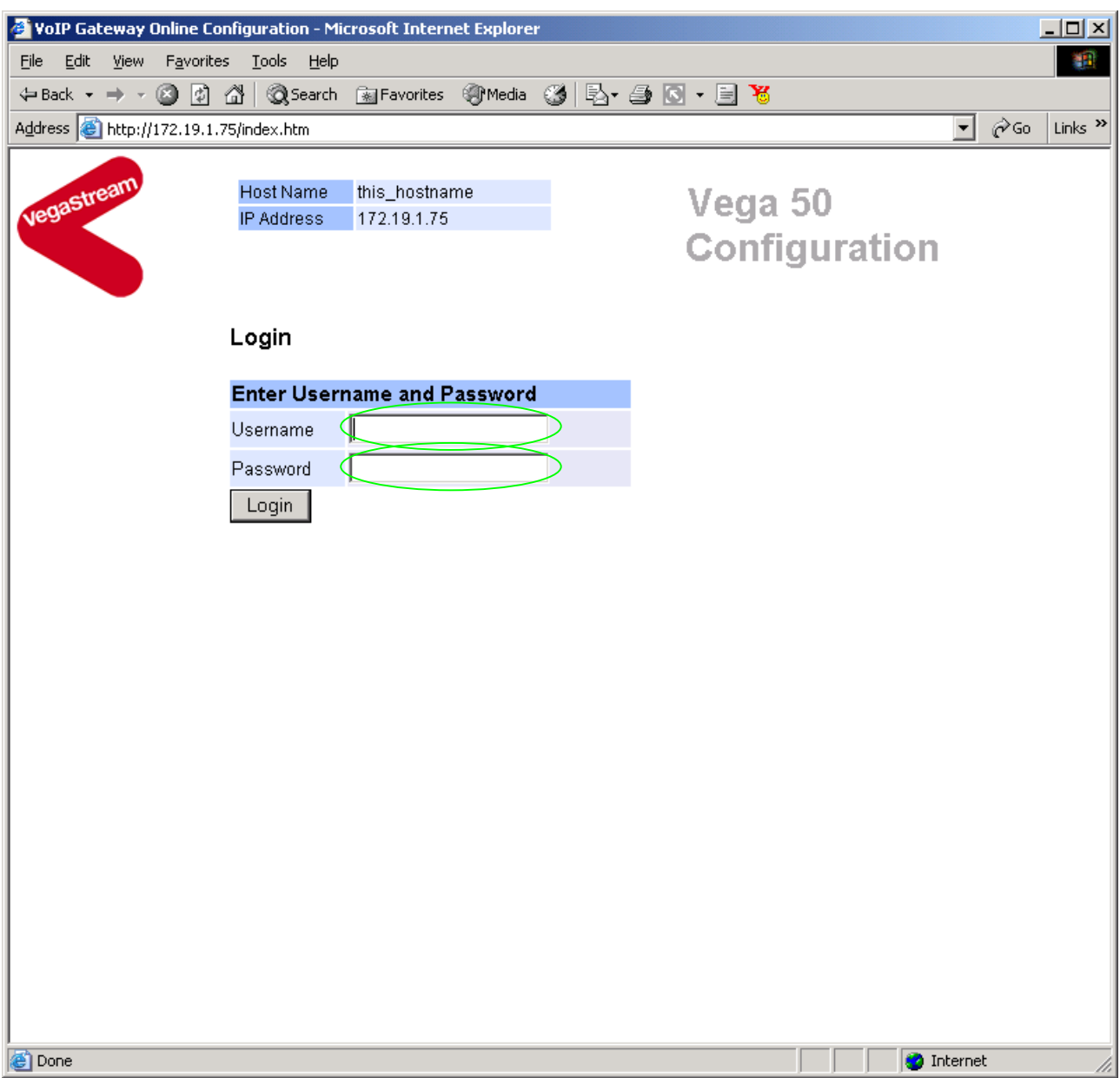

# Enter the default Username and Password

¾ Username: admin

¾ Password: admin

**≻Select** Login

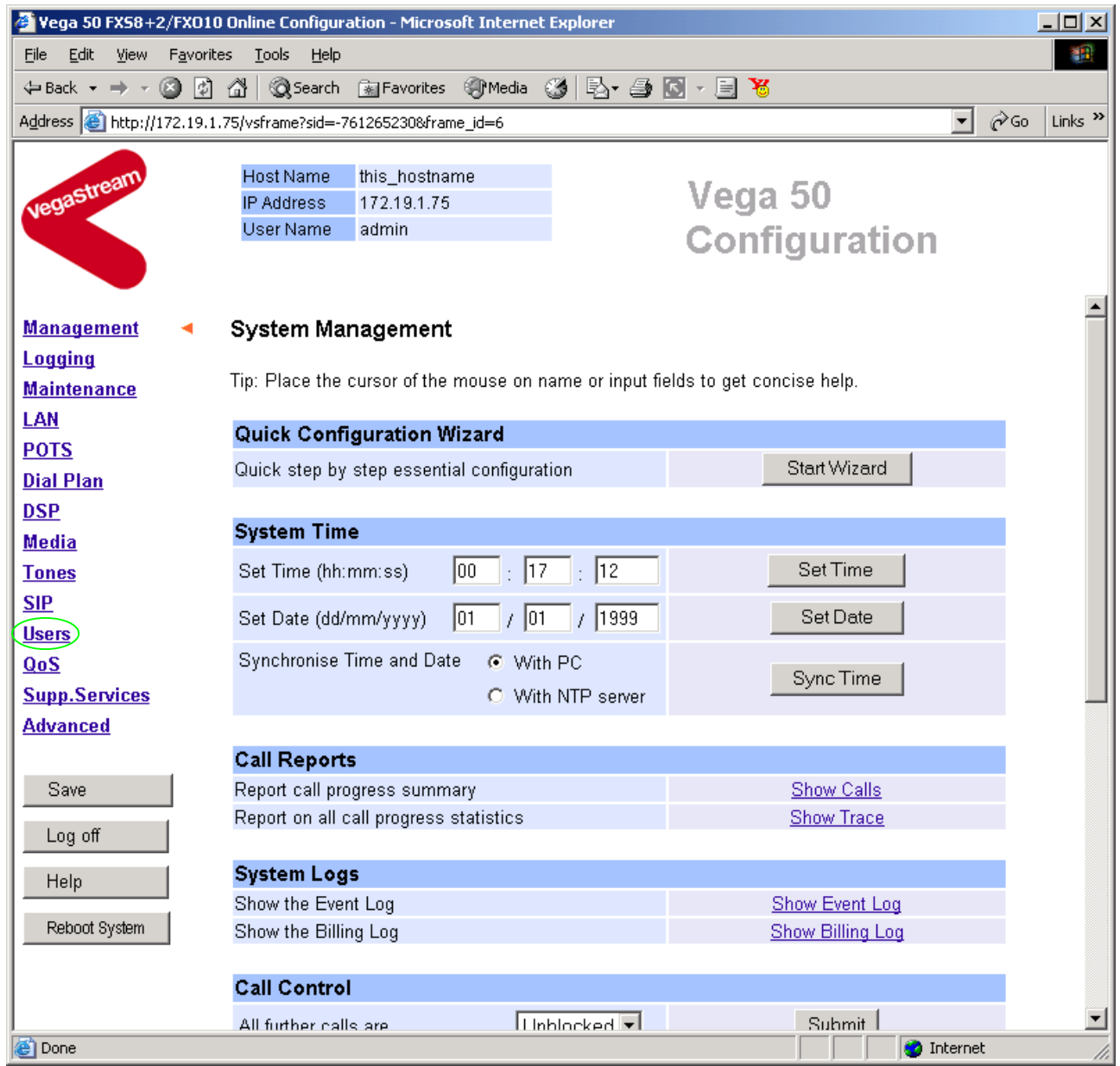

# $\triangleright$  On the left hand side menu select Users

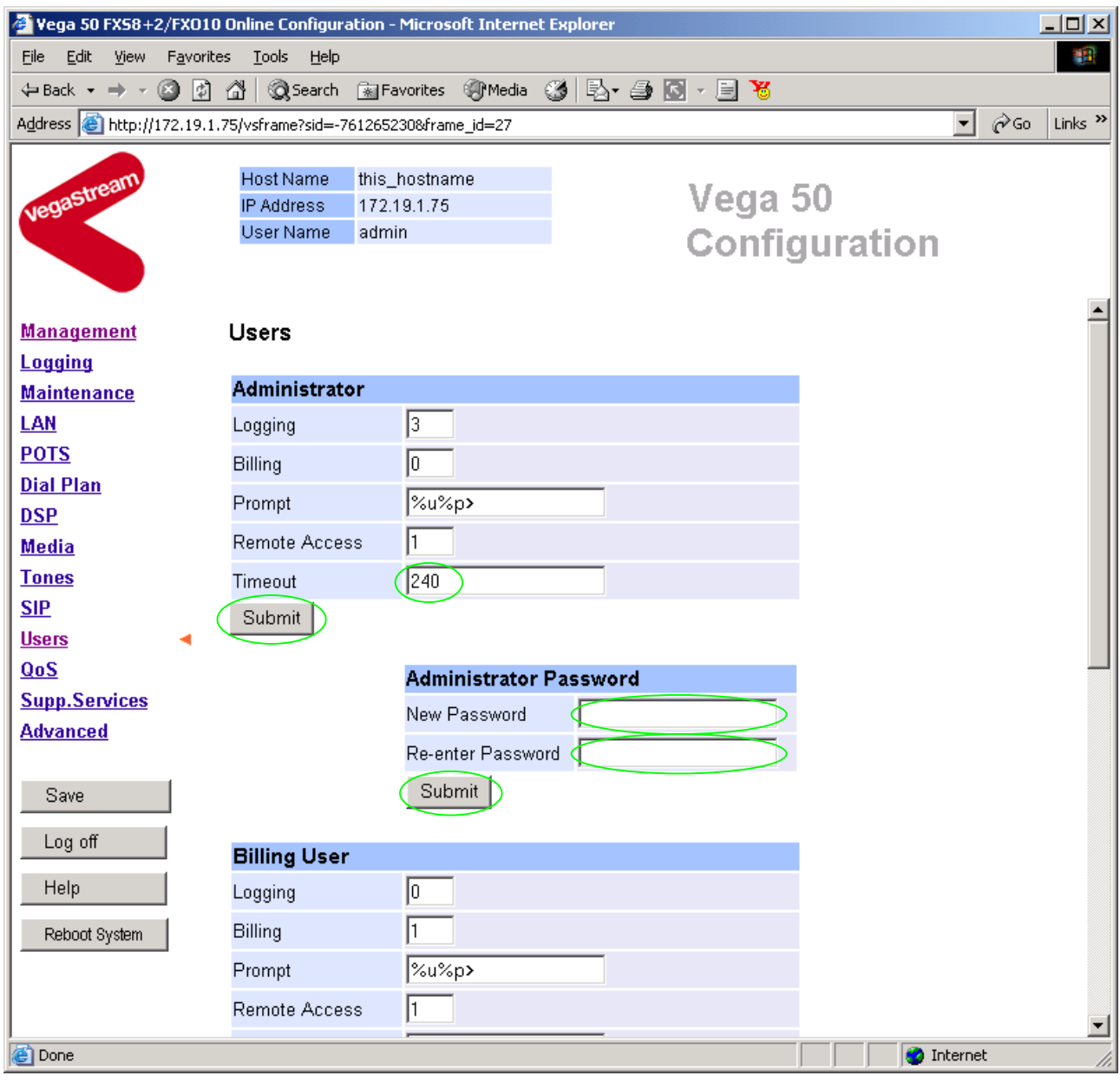

# *Recommended:* Change the password

 $\overline{a}$ 

- ¾ enter New Password and Re-enter Password then
- $\triangleright$  select  $\frac{\text{Submit}}{\text{and then click "here}''}$  to return

**Optional:** Change the timeout<sup>1</sup> – default is 240 seconds; can extend to 7200 seconds (2hrs)

> select Submit and then click "here" to return

 $<sup>1</sup>$  If the web interface is not used for this length of time the Vega will automatically log off the session. This</sup> change is only activated by logging out and back into the web browser session.

# **4. Check and configure LAN settings and Host name**

- $\triangleright$  On the left hand side menu select LAN
- ¾ Scroll down to see both **LAN Configuration** and **Physical layer Configuration** sections

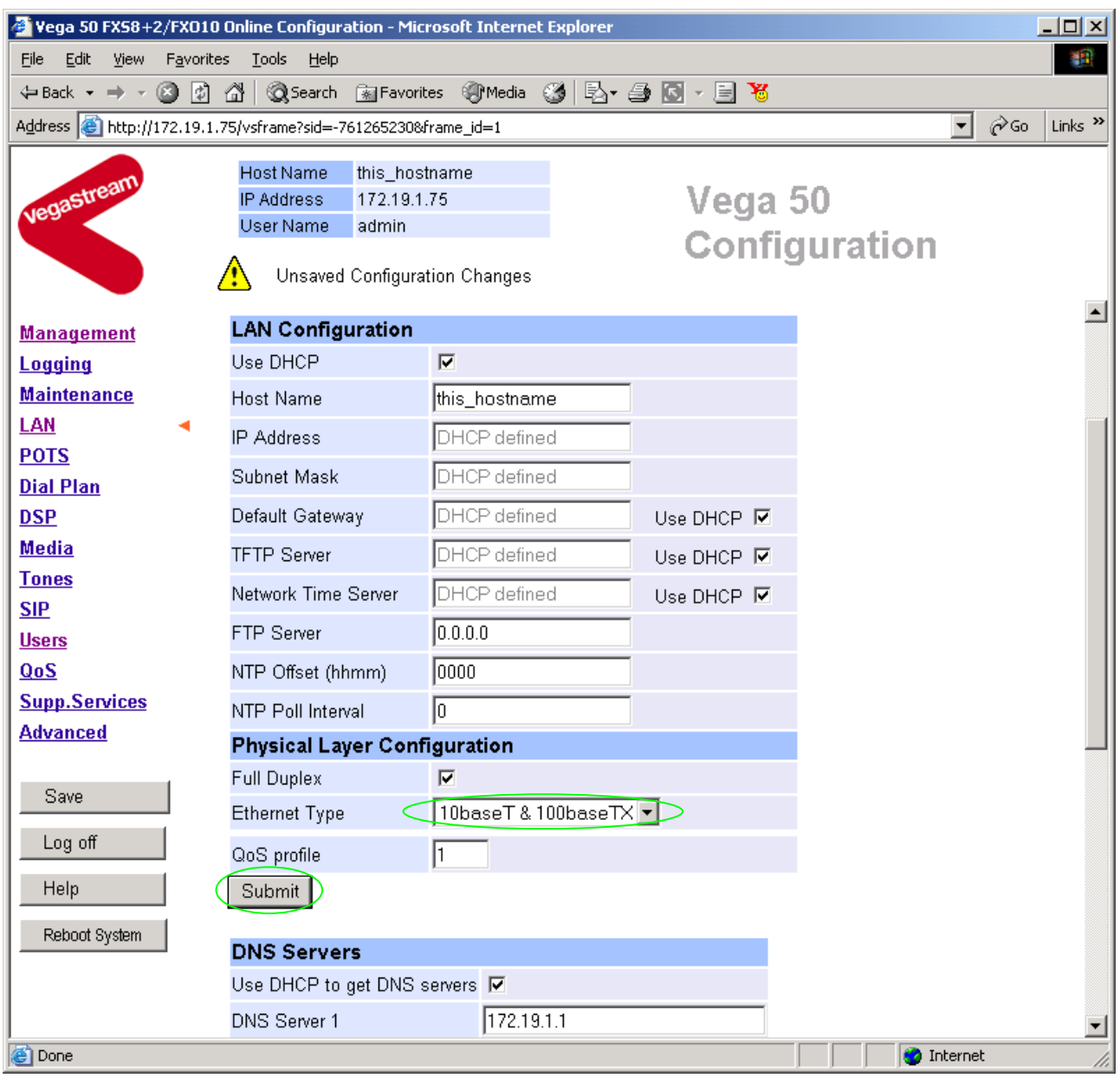

*Recommended:* In the **Physical Layer Configuration** section statically select the Ethernet Type as either 100baseTx or 10 baseT – whichever is appropriate - (not 10baseT & 100baseTx autoselection)

▶ select Submit and then click "here" to return

# *Recommended:* In LAN **Configuration** section set up

- $\triangleright$  Network Time Server = IP address
- $\triangleright$  NTP Offset = time offset from UTC (GMT)
- $\triangleright$  NTP Poll Interval = 2400

> select Submit and then click "here" to return

**Optional:** If there are any LAN values that need to be set up manually, set them up now (e.g. tftp and ftp addresses), then

▶ Select Submit and then click "here" to return

# **5. Configure the Dial Plan**

**≻On the left hand side menu select Dial Plan** 

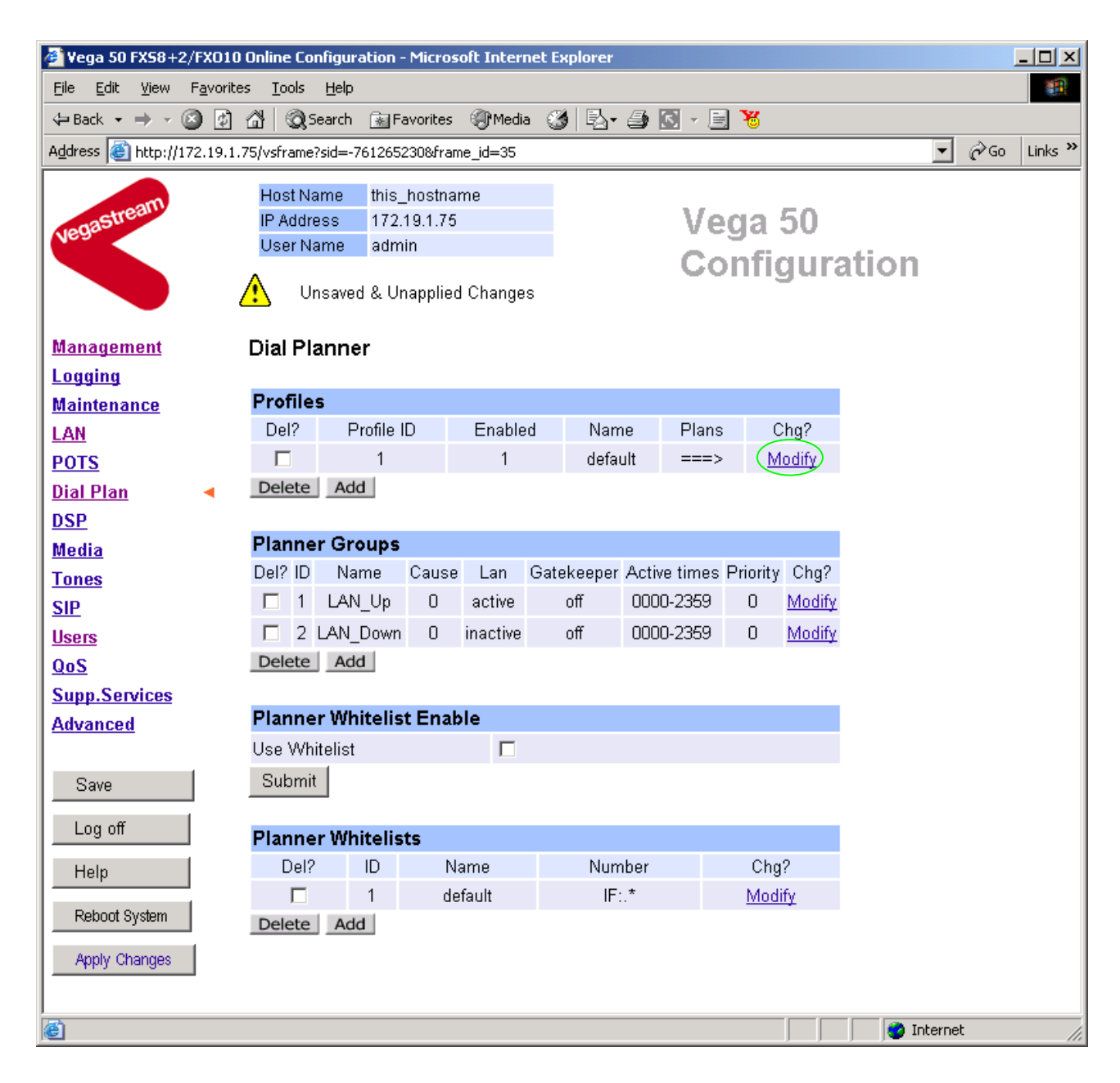

*Firstly, turn off the default profile:*  In the **Profiles** section

▶ Select Modify

#### Dial Planner > Profile 1

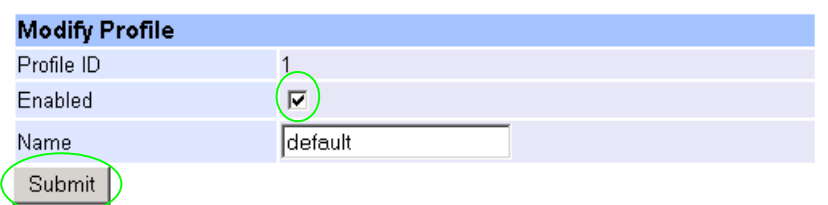

- $\triangleright$  disable (un-tick) Enabled, then
- > select  $\frac{\text{Submit}}{\text{and then click "here}''}$  to return

*Now create a new profile and in it create a dial plan entry to handle calls being sent outbound on the LAN:*

**Dial Planner** 

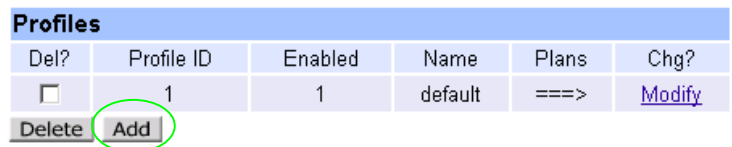

### In the **Profiles** section

> Select Add

#### Dial Planner

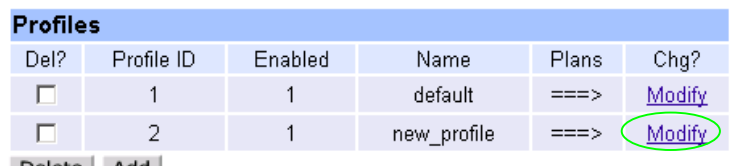

Delete Add

### In the **Profiles** section, on Profile ID 2 (the new profile):

>Select Modify

### Dial Planner > Profile 2

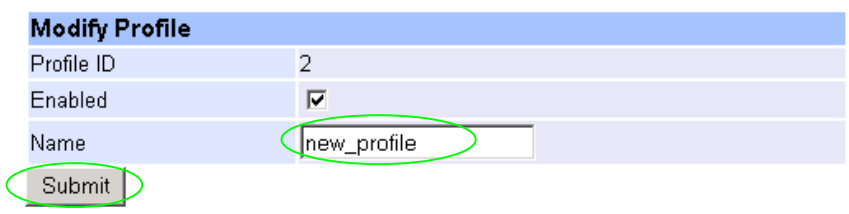

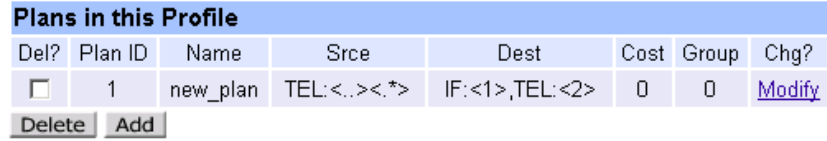

- $\triangleright$  Set Name = Outbound\_To\_LAN
- > select Submit and then click "here" to return

### Dial Planner

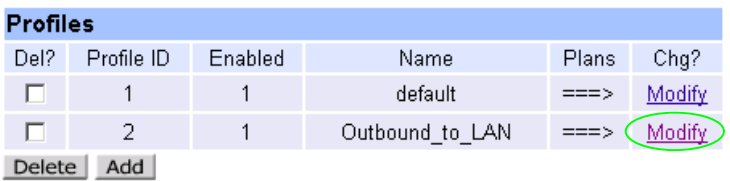

In the **Profiles** section, on Profile 2 (the new profile):

> Select Modify

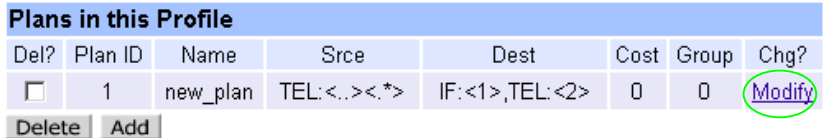

In the **Plans in this Profile**, Plan ID 1:

> Select Modify

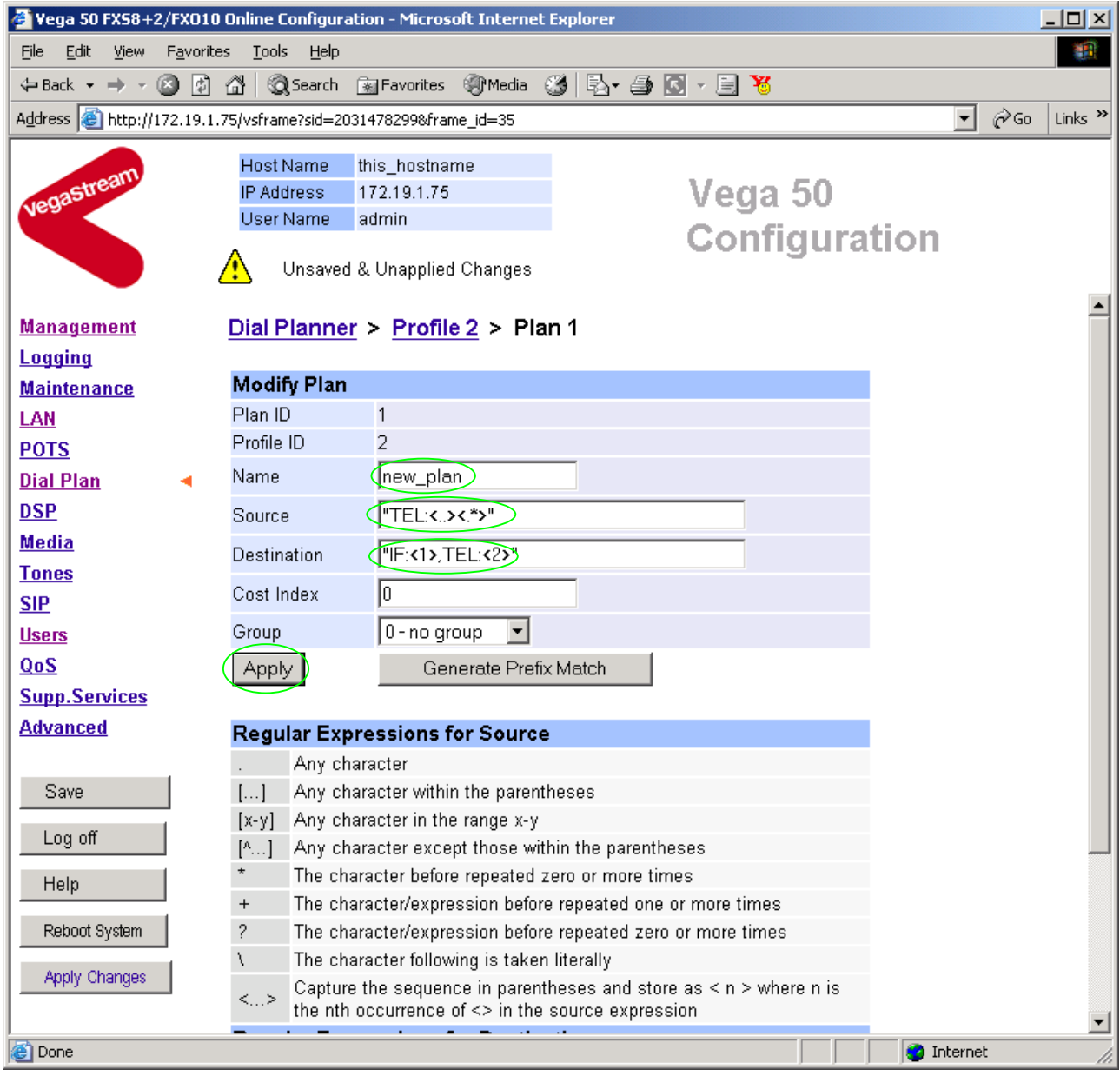

- $\triangleright$  Set Name = Any\_Tel\_Port
- ¾ Set Source = IF:[^9].,TEL:<.\*> *(This takes a call from any of the telephony*

*ports; FXS ports store the number dialled in store <1>, FXO ports store their "DN" in store <1>)*

¾ Set Destination = IF:99,TEL:<1> *(This routes the call to IF:99 (the SIP proxy) and passes on the dialled number (FXS) or "DN" (FXO) as the dialled digits)*

- > Select Apply and then click "here" to return
- ¾ Select … to return to the **Dial Planner Profiles** section

*Now create a new profile and in it create a dial plan entry to handle calls being received inbound from the LAN:* 

In a similar manner to adding profile 2 add another profile, profile 3,

 $\triangleright$  Set Name = Inbound from LAN

Modify the first plan for Profile 3:

- ¾ Set Name = To\_FXS\_Tel\_Ports
- 
- 

¾ Set Source = IF:99,TEL:<..> *(For calls from IF:99 (SIP), take the two digits presented as the telephone number and store them in store <1>)*

¾ Set Destination = IF:<1> *(Use the 2 digits in store <1> as the interface ID (telephone) to ring)*

▶ Select Apply and then click "here" to return

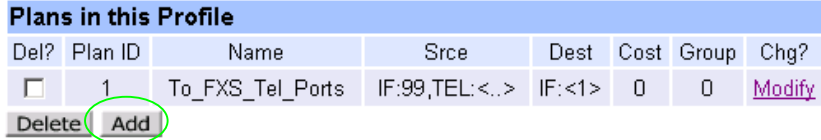

Add a new plan to Profile 3:

- $\triangleright$  Set Name = To\_FXO Port 1
- 
- 

¾ Set Source = IF:99,TEL:9<.\*> *(For calls from IF:99 (SIP),where the leading digit is a 9, take any following digits presented as the telephone number and store them in store <1>)*

¾ Set Destination = IF:56,TEL:<1> *(Route the call to the first FXO port, and DTMF outdial any digits that were received after the 9)*

> Select Apply and then click "here" to return

Add a third plan to Profile 3:

- $\triangleright$  Set Name = To\_FXO Port 2
- 
- 

¾ Set Source = IF:99,TEL:8<.\*> *(For calls from IF:99 (SIP),where the leading digit is an 8, take any following digits presented as the telephone number and store them in store <1>)*

¾ Set Destination = IF:57,TEL:<1> *(Route the call to the second FXO port, and DTMF outdial any digits that were received after the 8)*

> Select Apply and then click "here" to return

The profile 3 plans should look as follows:

#### Dial Planner > Profile 3

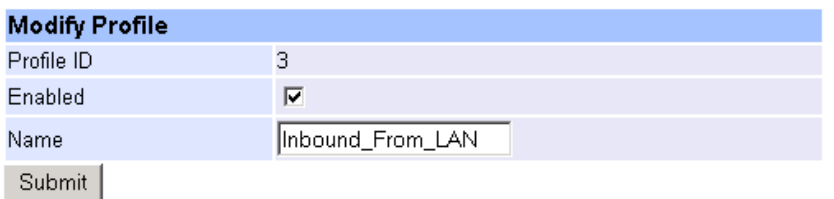

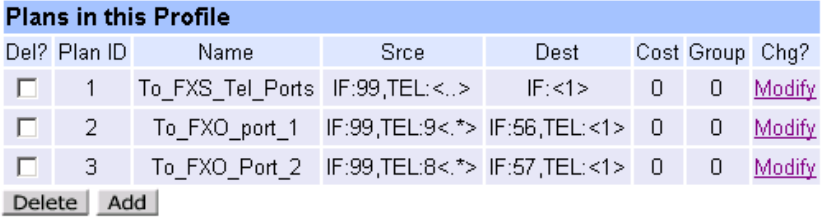

**Note 1:** *The Relationship between physical ports and Interface Ids is as follows: FXS 1 = IF:06 FXS 2 = IF:07 … FXS 8 = IF:13 FXO 1 = IF:56 FXO 2 = IF:57 SIP LAN = IF:99* 

**Note 2:** *The SIP proxy must choose the appropriate interface on the Vega to dial out from.* 

*When a call is presented to the Vega for an FXS port, the INVITE message starts something like:* 

INVITE sip:06@136.170.209.171 SIP/2.0

*The digits preceding the @ are provided to the dial planner as the source TEL:. Hence in the dial plan above the calls coming from the LAN (IF:99) must have a 2-digit dialled number (whose value must be 06 ... 13 for valid Vega 50 interface IDs), which is used to define which telephone to ring.* 

*When a call is presented to the Vega for an FXO port, the INVITE message starts something like:* 

INVITE sip:801344784900@136.170.209.171 SIP/2.0

*The digits preceding the @ are provided to the dial planner as the source TEL:. Hence in the dial plan above this call with a leading "8" will be sent to FXO port 2 and the following digits "01344784900" will be DTMF outdialled on this port.* 

# *For more details on the operation of the dial planner, including the various tokens that may be used, see the section "The Dial Planner" in the Vega Primer.*

# **6. Configure SIP and audio parameters**

 $\triangleright$  On the left hand side menu select SIP

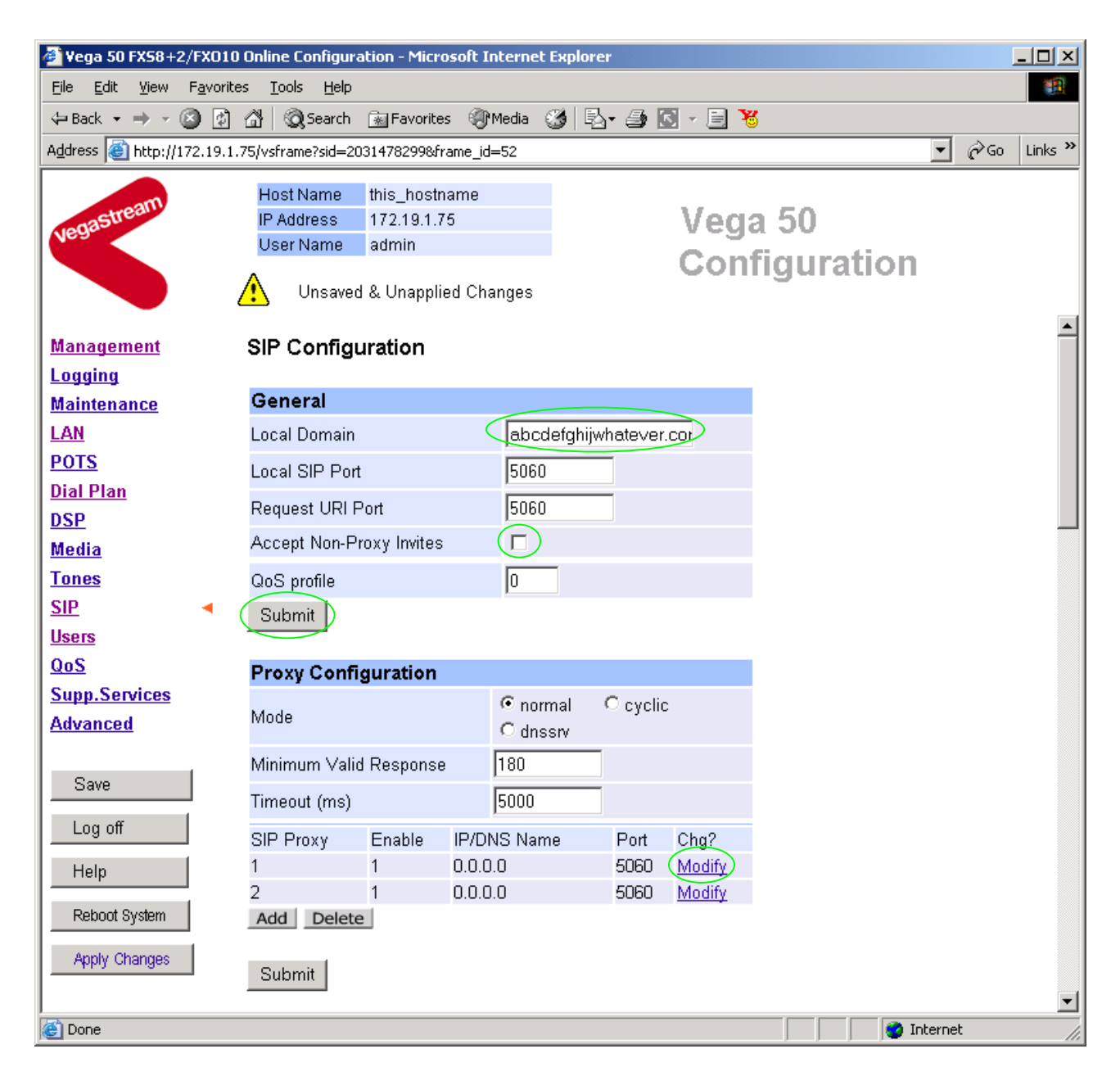

### In the **General** section:

 $\triangleright$  set Local Domain = Public name of proxy used by other devic es to send their INVITEs to

*(this value is the "outside world's" name or IP address for the proxy)*

**Optional:** To allow devices other than the proxy to make calls directly through the Vega

 $\triangleright$  tick Accept Non-Proxy Invites

If only the proxy is allowed to route the calls to the Vega ensure that this tick box is clear.

select Submit and then click "here" to return

### In the **Proxy Configuration** section:

> Select Modify

# $SIP > SIP Proxy 1$

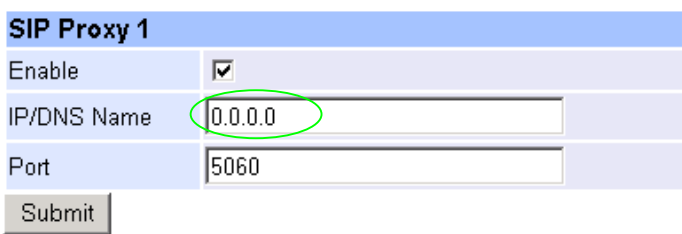

### In the **SIP Proxy 1** section:

 $\triangleright$  set IP/DNS Name = I

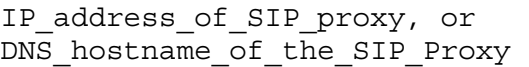

- > select Submit and then click "here" to return
- ¾ Scroll down to the **Audio** section

In the **Audio** section

 $\triangleright$  Select the audio codecs desired using the drop down menus

Unless there is a specific reason not to allow a specific codec to be used, it is recommended that all codecs should be enabled as follows:

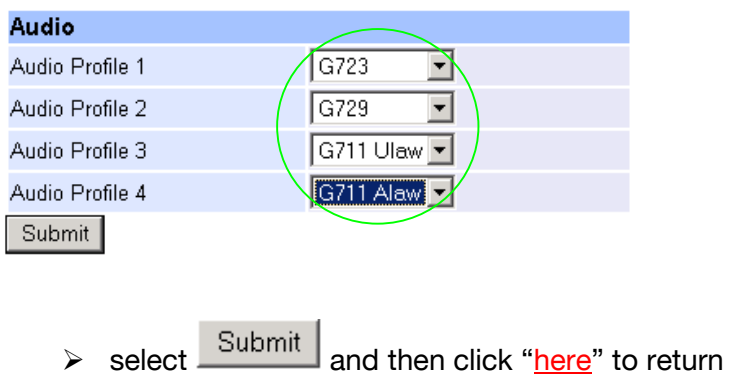

# **7. Configure Authentication**

In some systems – to ensure that only authorised devices are allowed to set up and clear calls – SIP authentication is used. If authentication is used, it is typically required on the SIP REGISTRATION, INVITE, ACK and BYE messages.

For authentication, a userID and a password can be configured. The userID is constructed from three parts

auth usernumber prefix, auth usernumber and auth usernumber suffix each of which may be configured with alphanumeric values.

The prefix and suffix entries are defined per POTS port profile and the usernumber is configured per POTS port. Setting parameters to NULL tells the Vega to omit anything from this parameter (capitalisation of NULL is important).

The values to enter here must match the values that have been configured as the authentication user and password in the proxy.

To configure Authentication, follow the following procedure:

- $\triangleright$  On the left hand side menu select SIP
- $\triangleright$  Scroll down to the bottom of the page

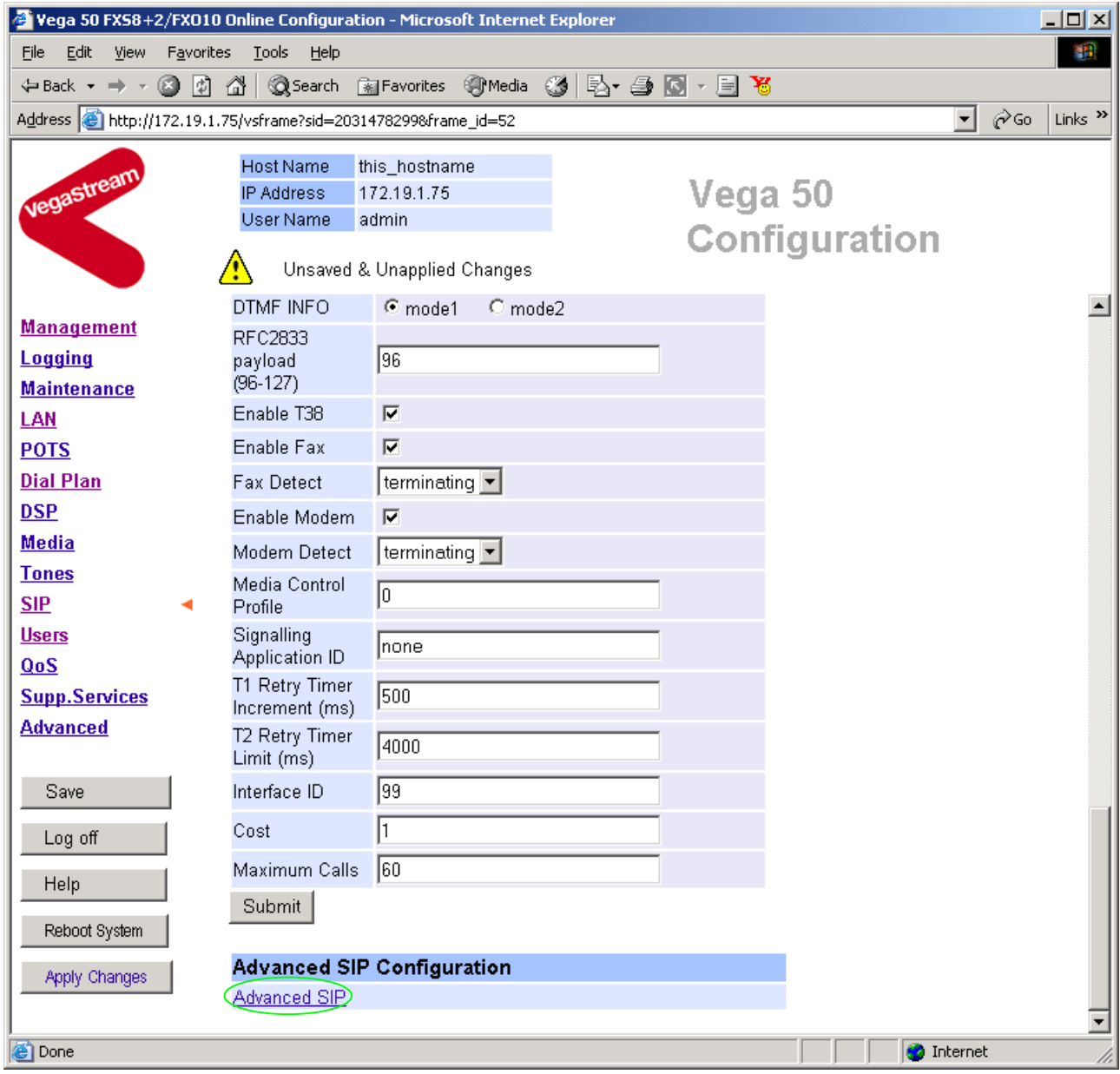

¾ Select Advanced SIP

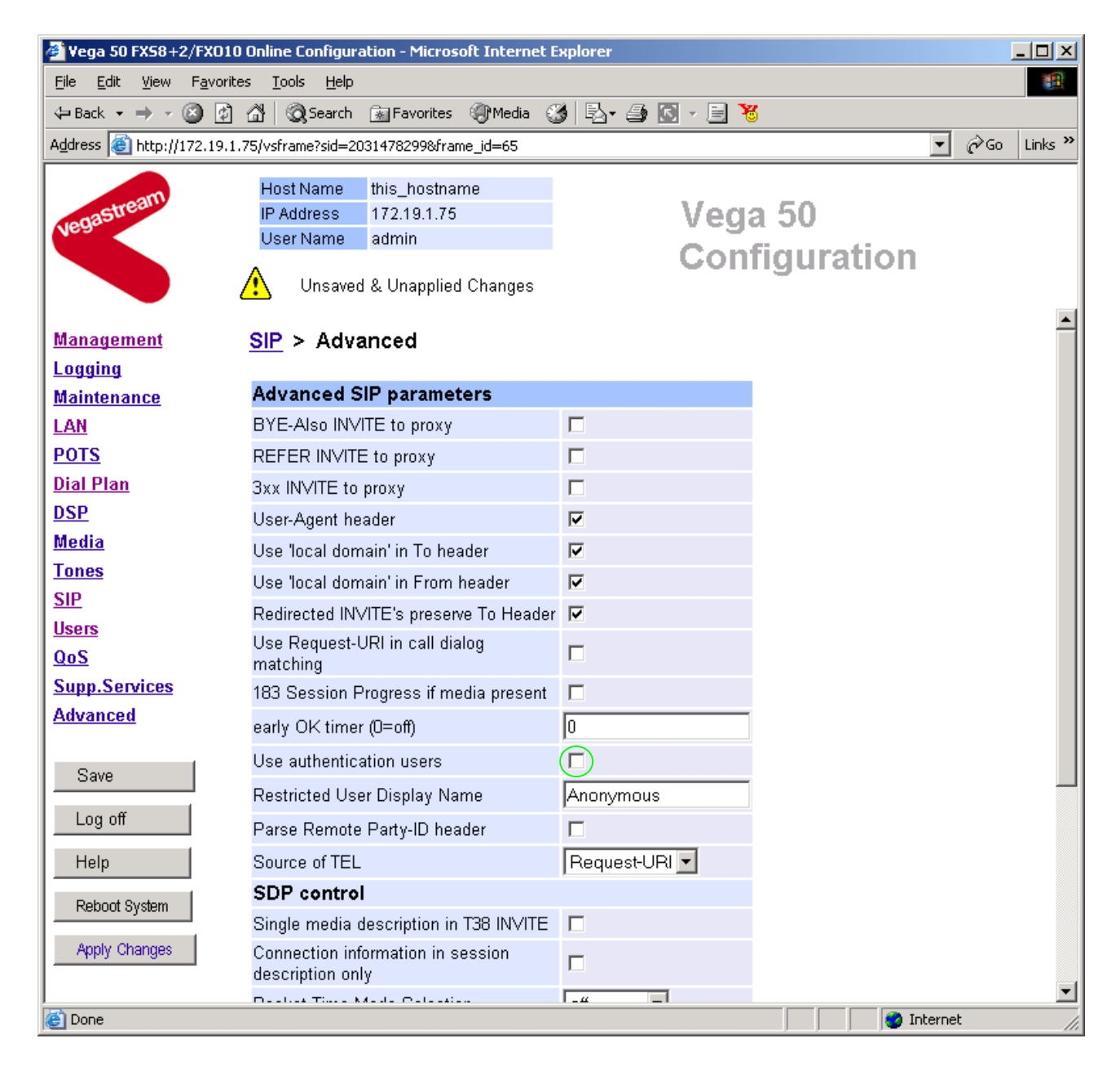

- $\triangleright$  Select (tick) Use authentication users, then
- ▶ select Submit and then click "here" to return
- ¾ On the left hand side menu select POTS

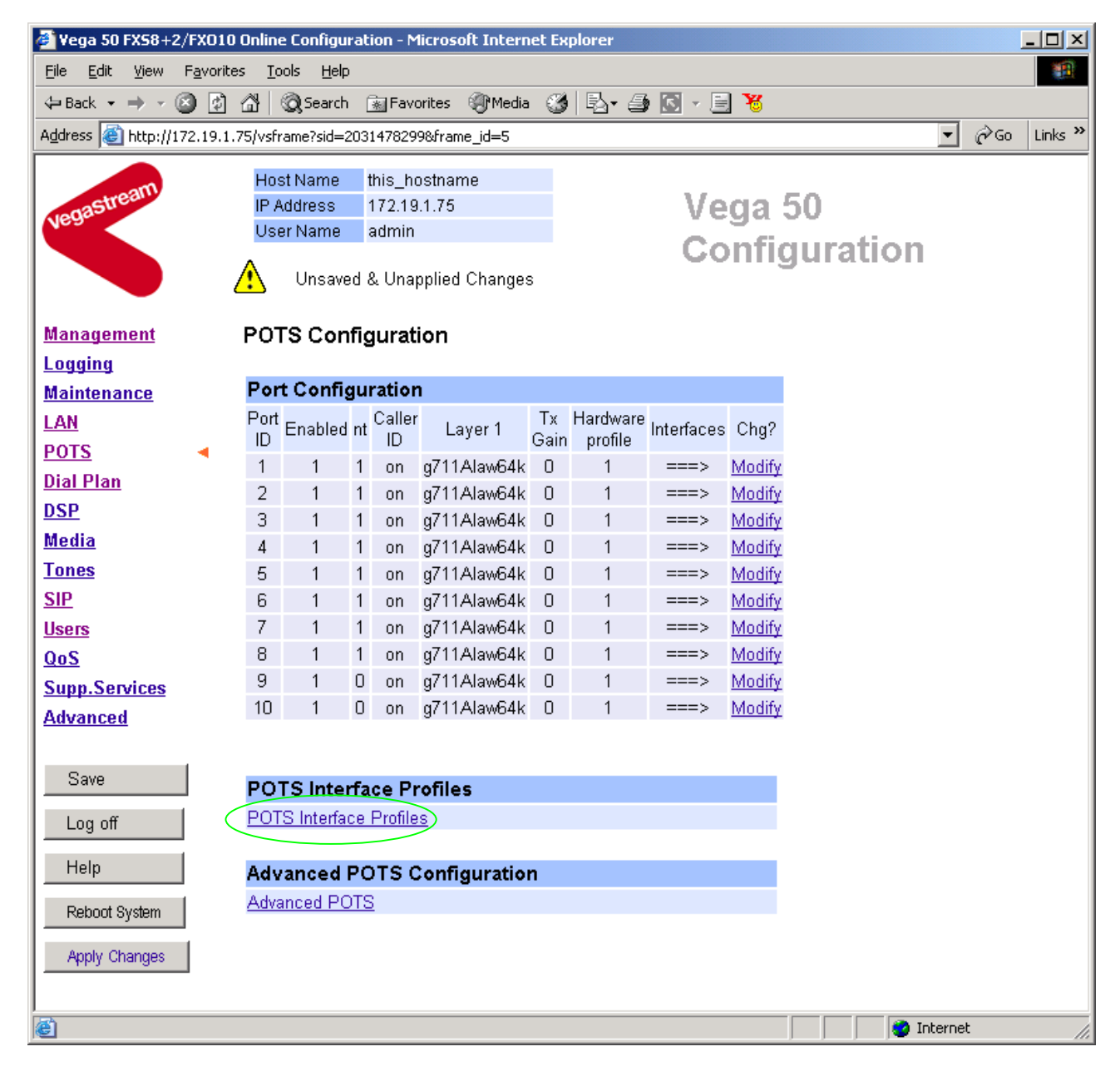

¾ Select POTS\_Interface\_Profiles

### POTS Interface Profiles Configuration

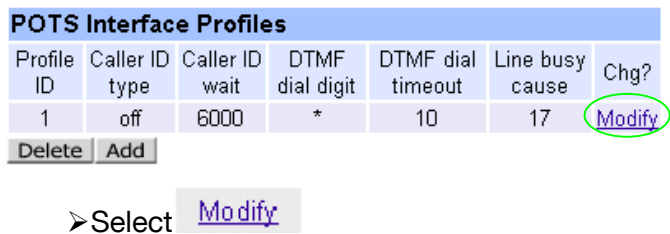

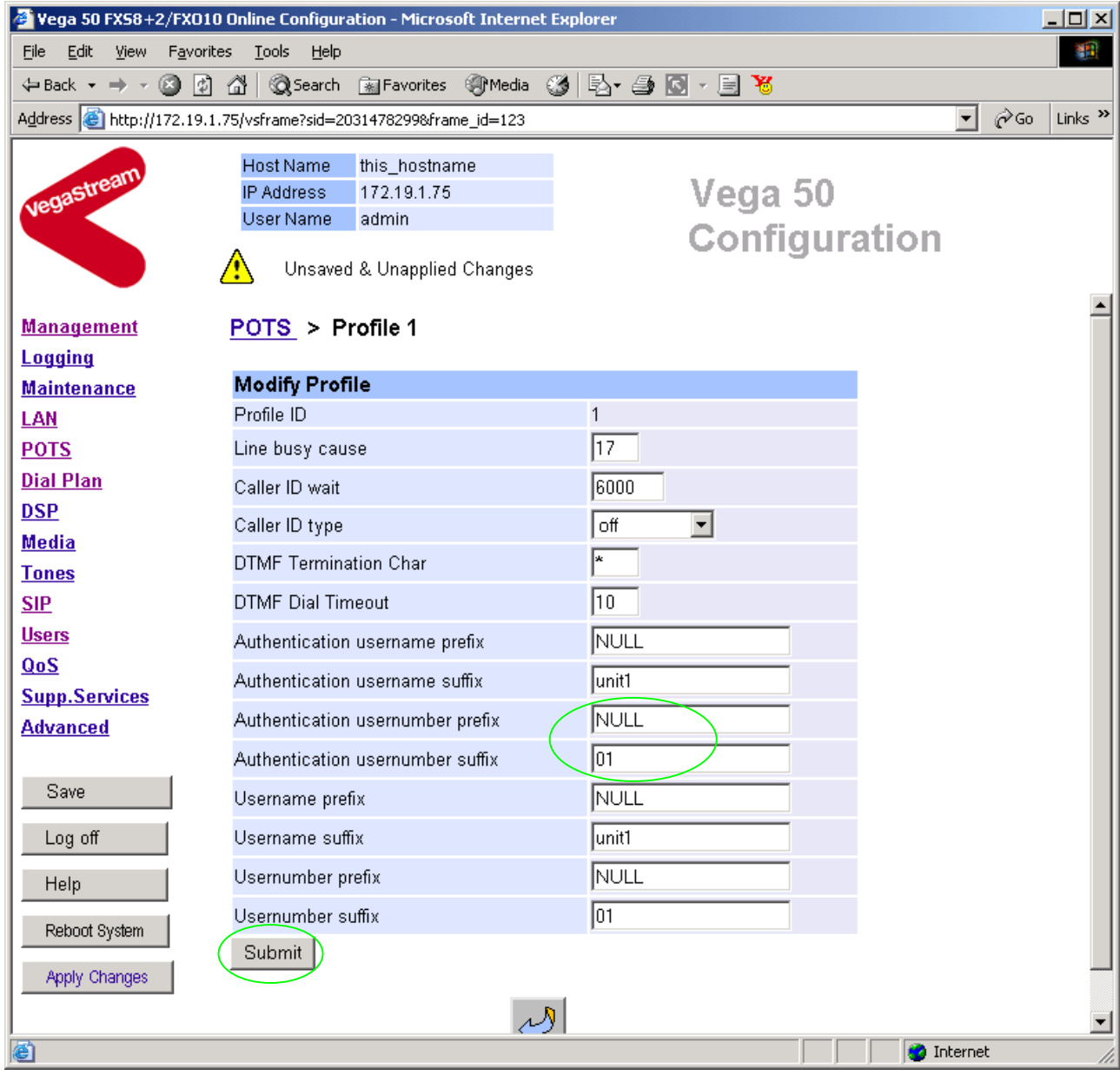

# ¾ **Configure the Authentication versions of**

usernumber prefix and usernumber suffix

> select  $\frac{\text{Submit}}{\text{and then click "here}''}$  to return

→ select  $\frac{1}{\sqrt{2}}$  ... to return to the POTS configuration page

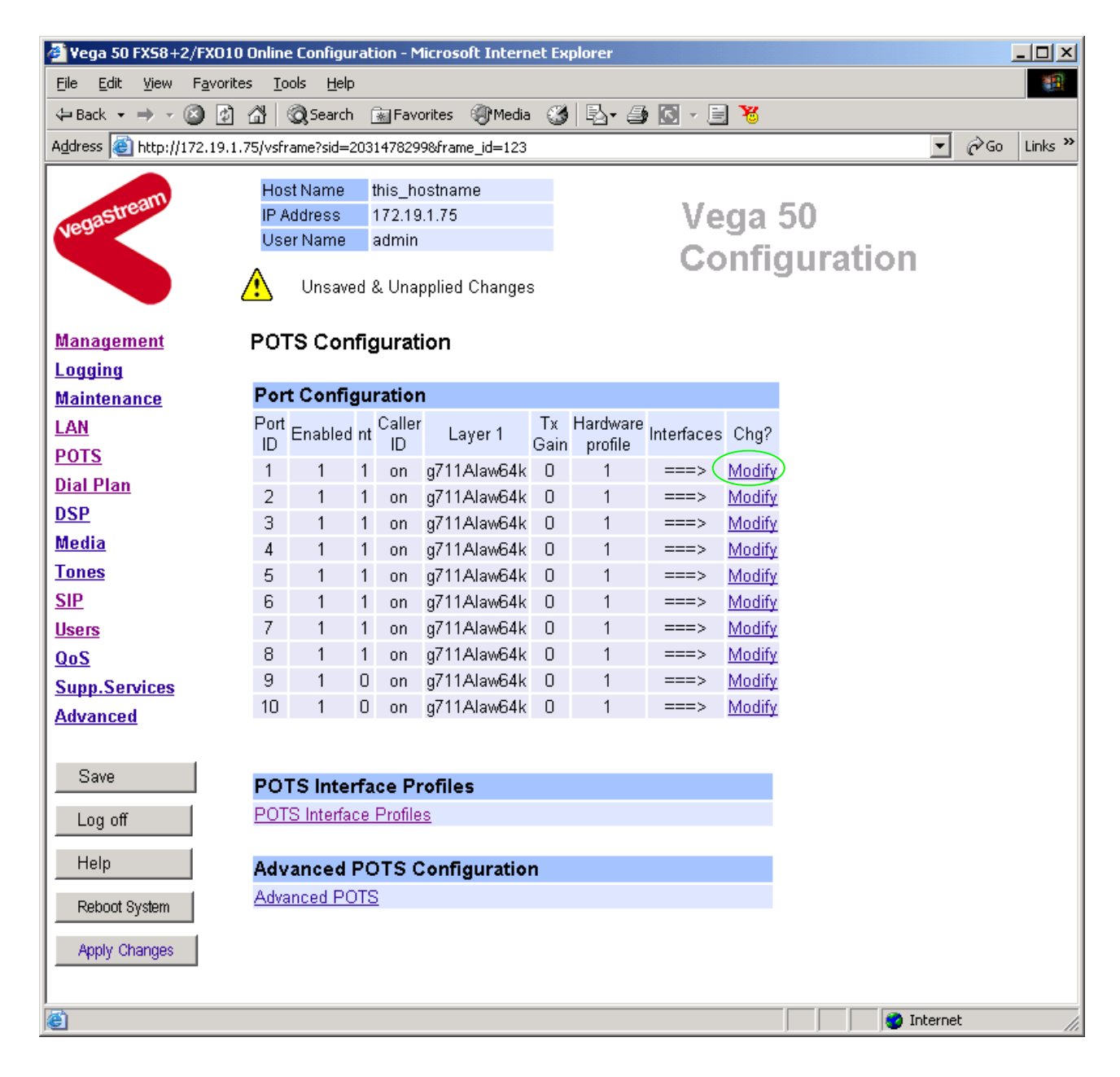

*The Authentication usernumber and password are configured on a per port basis.* 

In the **Port Configuration** section, for Port ID 1

> Select Modify

#### $POSTS > Port1$ </u>

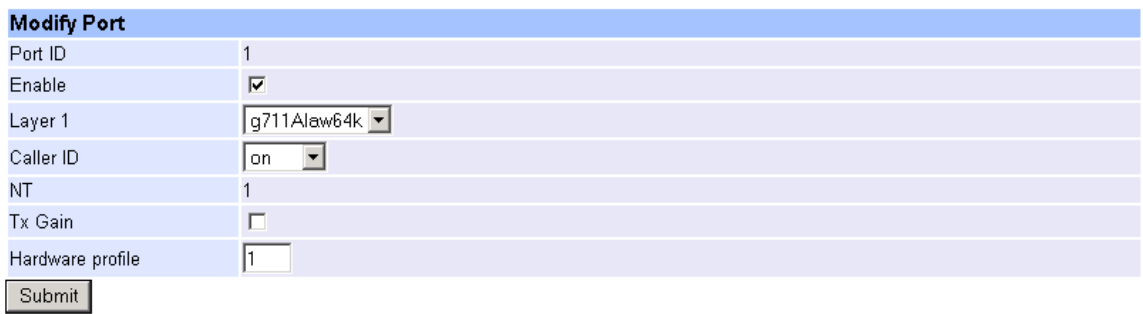

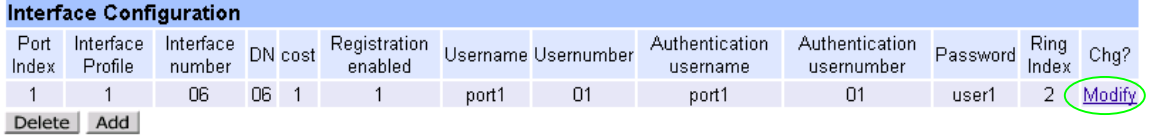

In the **Interface Configuration** section, for Port Index 1

> Select Modify

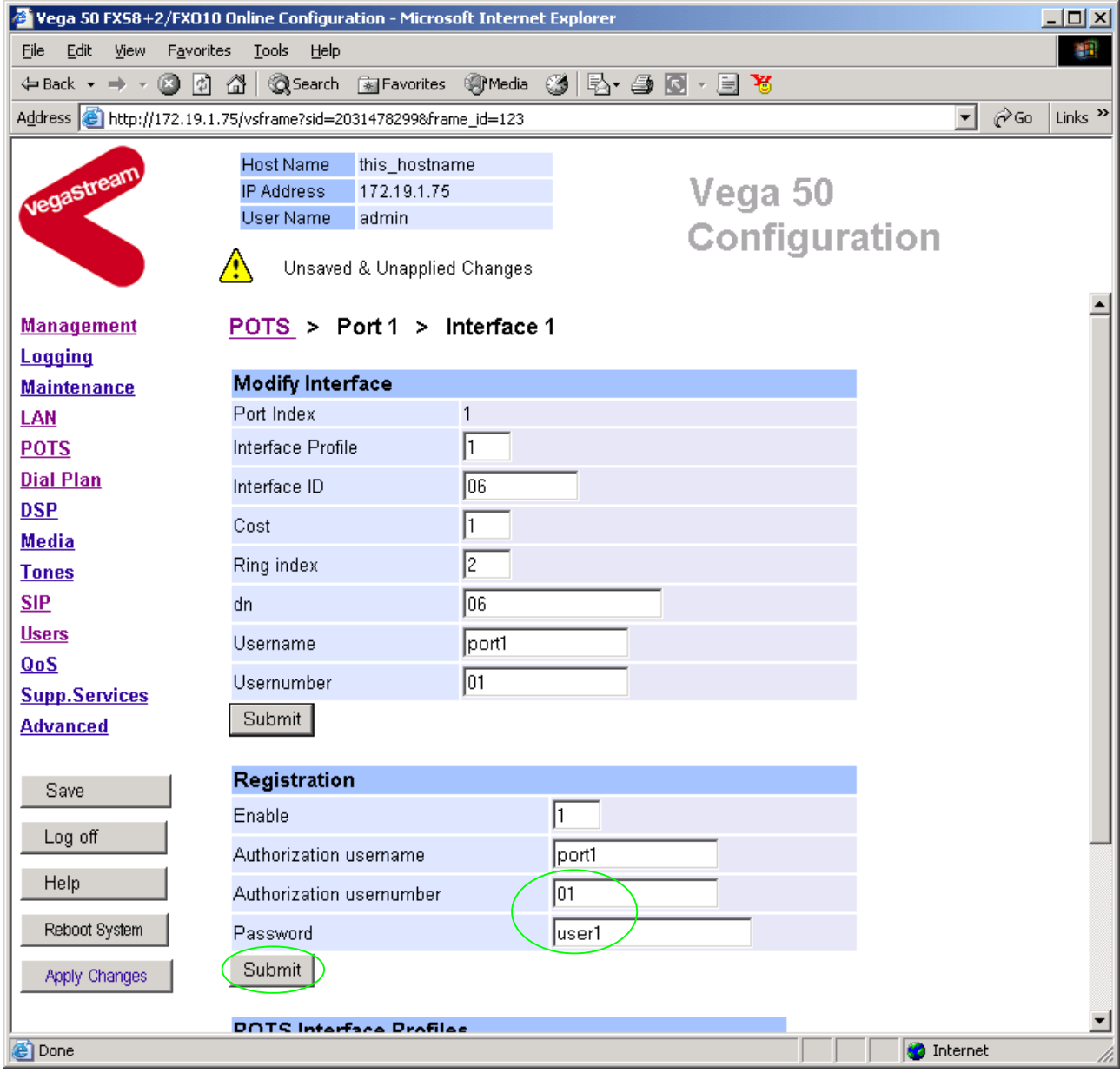

- ¾ Configure Authentication usernumber and Password
- > select Submit and then click "here" to return

# POTS Configuration

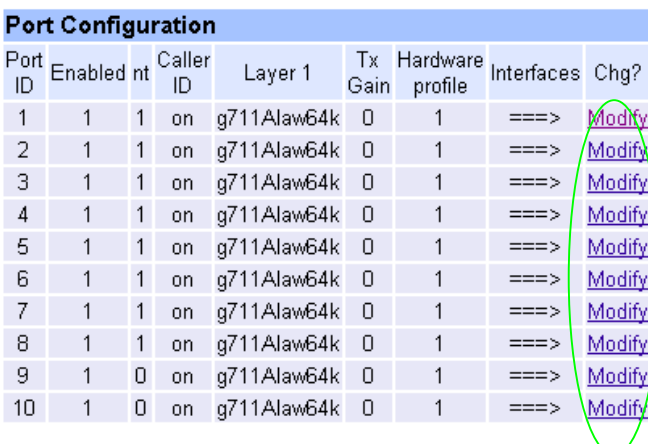

¾ Repeat configuring the Authentication usernumber and Password for all other Ports

# **8. Configure Registration**

FXS:

FXS port registration provides the SIP proxy with two main pieces of information:

- "address" the public address of the Vega port (the URL which other SIP endpoints will use to make calls to this port)
- "contact" the URL which the proxy is to use to make the call on that port on the Vega

When a SIP call request is sent to the SIP proxy, it receives the call to a public address, it then performs a translation from the public address to the contact format, and uses the contact format to present the call to the Vega.

# FXO

Typically trunking ports, like the FXO ports on this unit do not need to register with a SIP proxy. SIP registration was designed for end users to register themselves with the current local SIP proxy. Trunking ports potentially support many millions of end users (the whole of the PSTN network) and so typically the presence and capabilities of the gateways are manually configured into the SIP proxy.

For telephony to SIP calls, the SIP proxy is usually manually configured to accept calls from the FXO ports

- the interface ID on which the call arrived will be in the request URI
- where supported and enabled the caller ID will be provided in the SIP From: or RPID: header

For SIP to telephony calls the Proxy must send the call to the Vega 50 FXO with a request URI of the format iittt…t@contact\_address

- where ii is the interface number through which to make the call (Vega interface 06 to 13), and
- where ttt...t is the telephone number for the Vega to dial

In some circumstances the SIP proxy does demand that the Vega registers with it. If so, configure registration in the same way FXS registration is configured.

# FXS and FXO:

The Registration format is:

```
--- address: 
     Public_Address@Registration_Domain
--- contact: 
     <sip:DN@Host_Name_or_IP_address_of_Vega>
```
The Vega registers twice for each physical port – once using a numeric address, and once using an alphanumeric address. Both registrations use the same contact address, so that when a call arrives, the Vega is not aware of whether the call was made using the numeric URL, or whether the call was made using the alphanumeric URL.

For the alphanumeric registration, Public Address is made up of Username prefix, Username, and Username suffix; the prefix and suffix being per unit values and the Username being per port values.

For the numeric registration, Public Address is made up of Usernumber prefix, Usernumber, and Usernumber suffix; the prefix and suffix being per unit values and the Usernumber being per port values.

The registration details are configurable using the Command Line Interface or the web browser interface.

Alphanumeric registration (name registration) uses configurable entries:

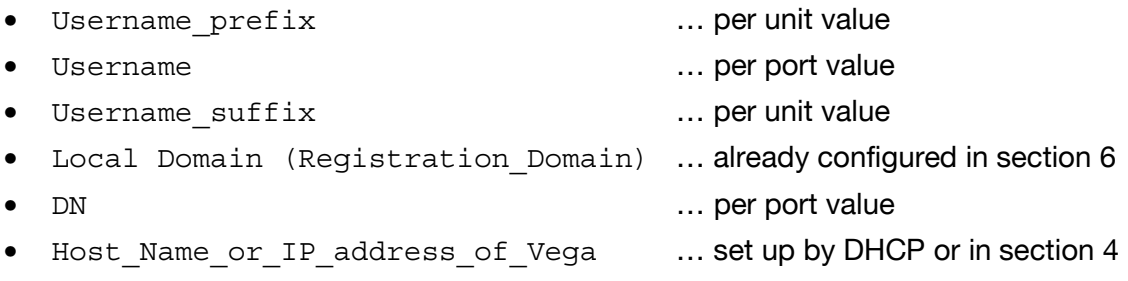

### Name Registration message format:

- --- address: Username\_prefixUsernameUsername\_suffix@Registration\_Domain --- contact:
	- <sip:DN@Host\_Name\_or\_IP\_address\_of\_Vega>

### Numeric registration uses configurable entries:

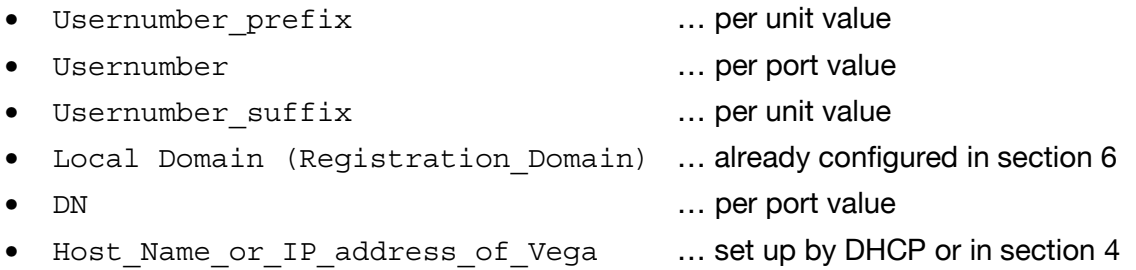

Number Registration message format:

```
--- address:
```

```
Usernumber_prefixUsernumberUsernumber_suffix@Registration_Domain
--- contact:
```
<sip:DN@Host\_Name\_or\_IP\_address\_of\_Vega>

### e.g. to set up registration so that the Vega registers:

### Port 1 --- address: Unit1Port1Vega50@Registration\_Domain --- contact: <sip:06@Host\_Name\_or\_IP\_address\_of\_Vega> --- address: 55501@Registration\_Domain

```
--- contact: 
      <sip:06@Host_Name_or_IP_address_of_Vega>
      •
      •
      •
Port 8 Name
--- address: 
      Unit1Port8Vega50@Registration_Domain
--- contact: 
      <sip:13@Host_Name_or_IP_address_of_Vega>
--- address: 
      55508@Registration_Domain
--- contact: 
      <sip:13@Host_Name_or_IP_address_of_Vega>
```
- $\triangleright$  On the left hand side menu select  $SIP$
- ¾ Scroll down to the **Registration** section

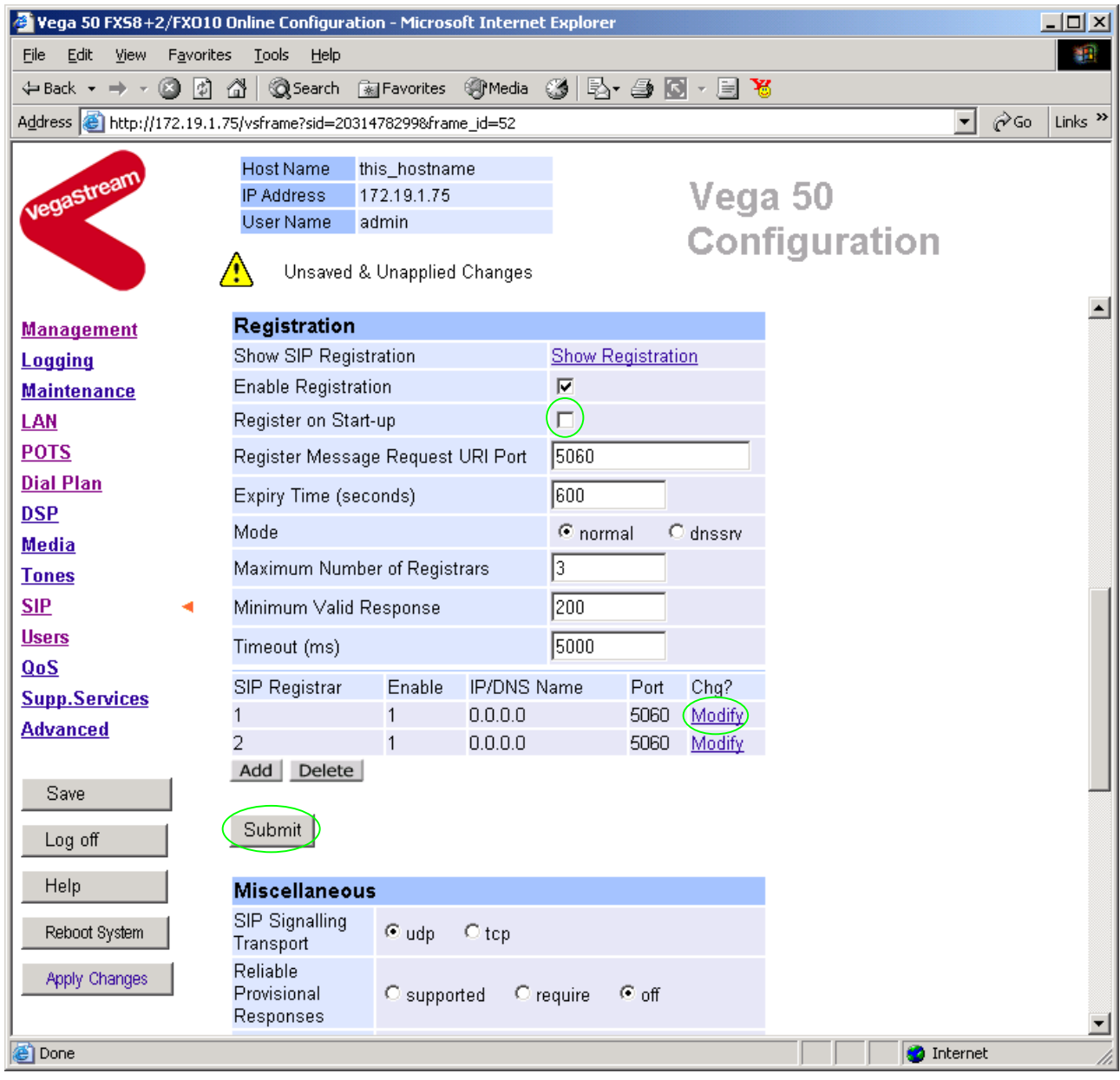

 $\triangleright$  Tick Register on Start-up

*This will cause the Vega to register with the proxy every time it is powered on or re-booted* 

> select  $\frac{\text{Submit}}{\text{and then click "here}''}$  to return

Return to the **Registration** section. For SIP Registrar 1:

> Select Modify

# SIP > SIP Registrar 1

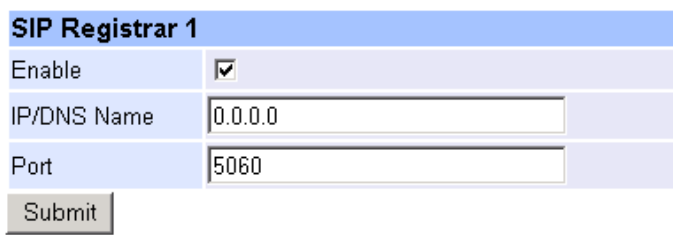

> Set IP/DNS Name = IP\_or\_DNS\_name\_of\_SIP\_registrar\_or\_machine proxying\_for\_the\_registrar

▶ select Submit and then click "here" to return

 $\triangleright$  On the left hand side menu select POTS

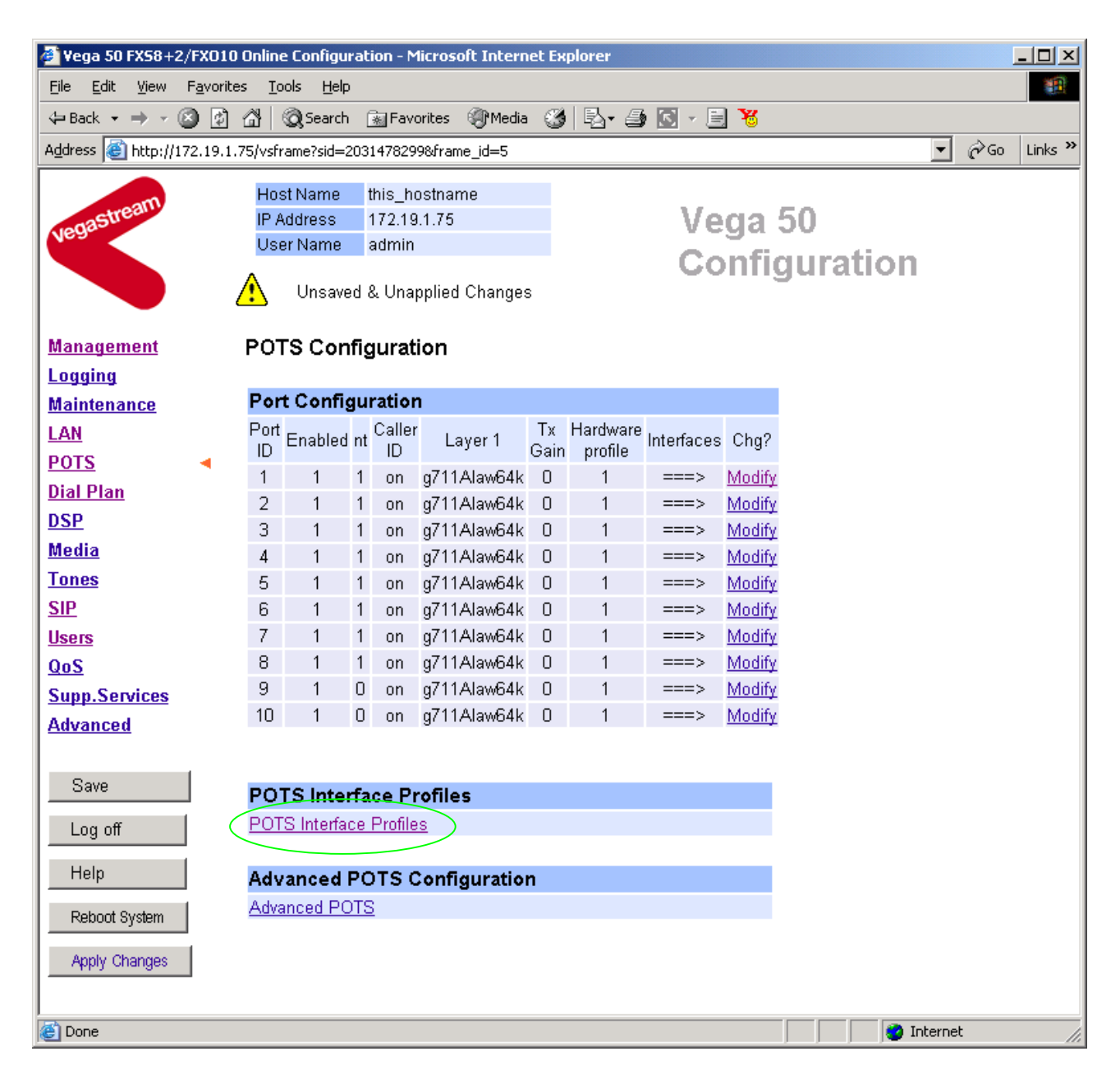

¾ Select POTS\_Interface\_Profiles

#### POTS Interface Profiles Configuration

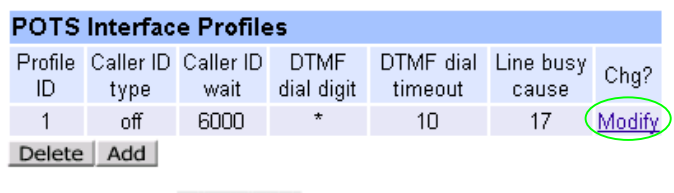

>Select Modify

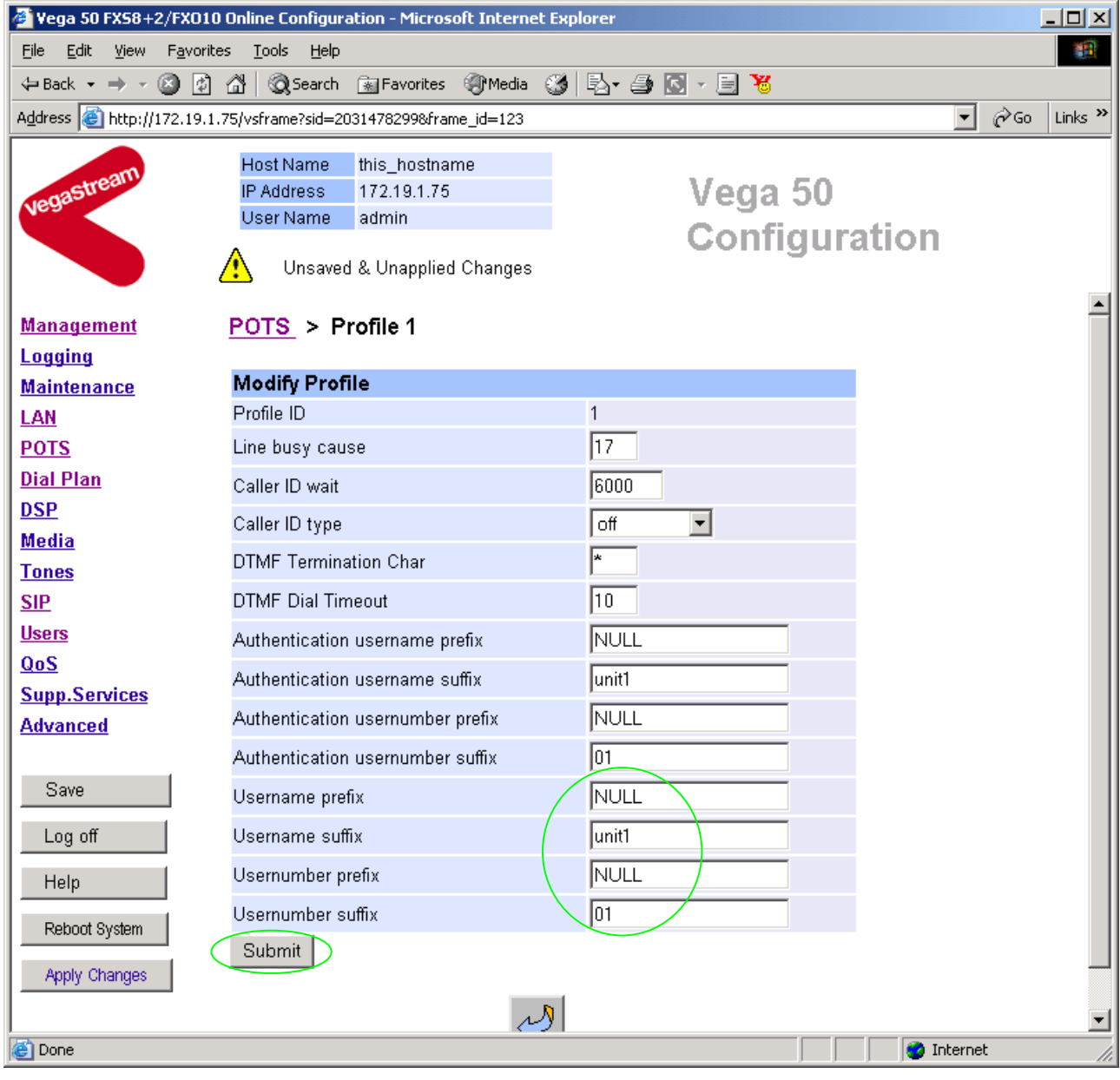

- $\triangleright$  Set Username prefix = Unit1
- $\triangleright$  Set Username suffix = Vega50
- $\triangleright$  Set Usernumber prefix = 555
- ¾ Set Usernumber suffix = NULL *(NULL specifies no suffix; NULL must be in capitals)*
- ▶ select Submit and then click "here" to return → select … to return to the POTS configuration page

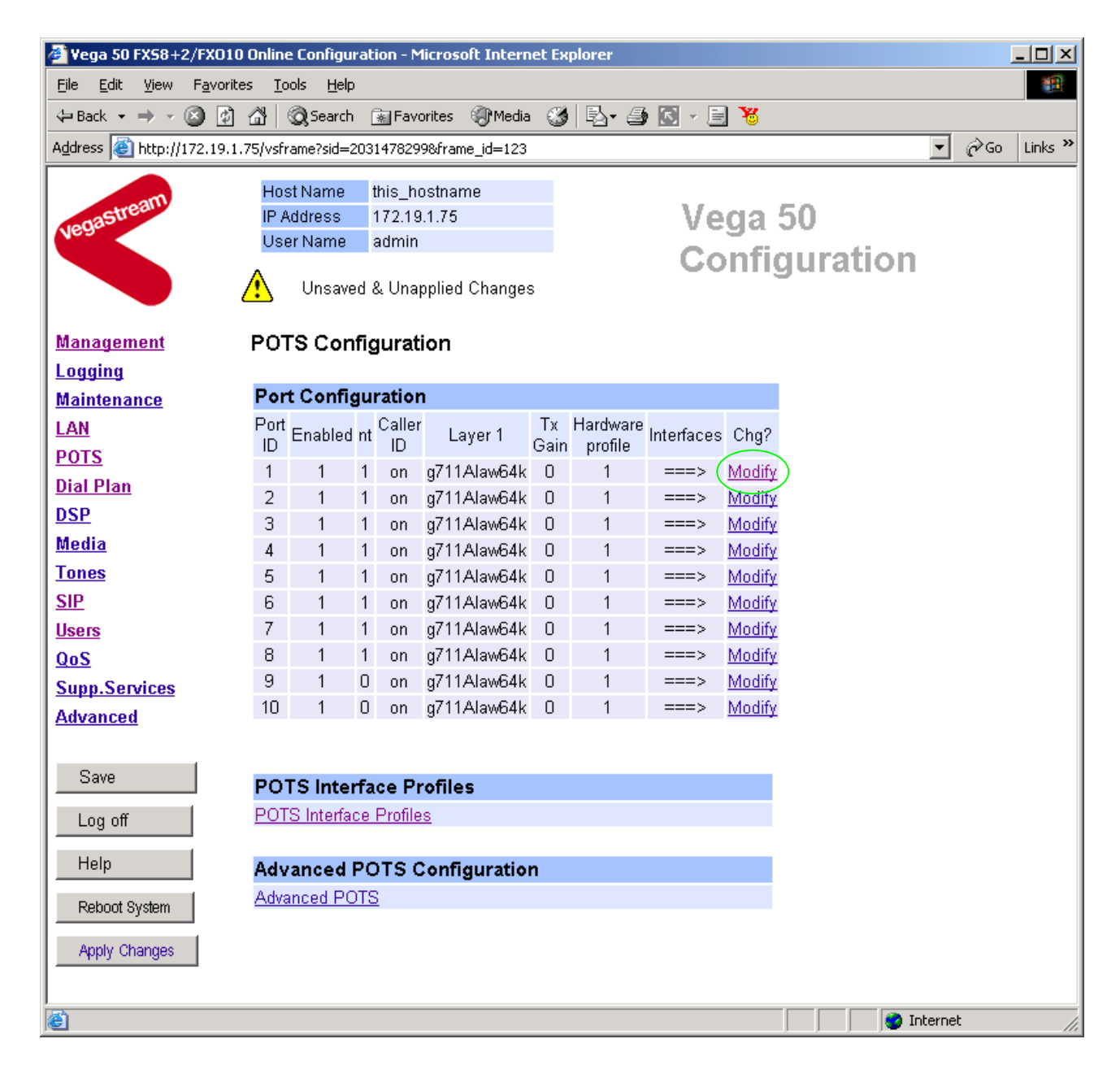

*The username, usernumber and Contact DN are configured on a per port basis.* 

In the **Port Configuration** section, for Port ID 1

> Select Modify

#### POTS > Port 1

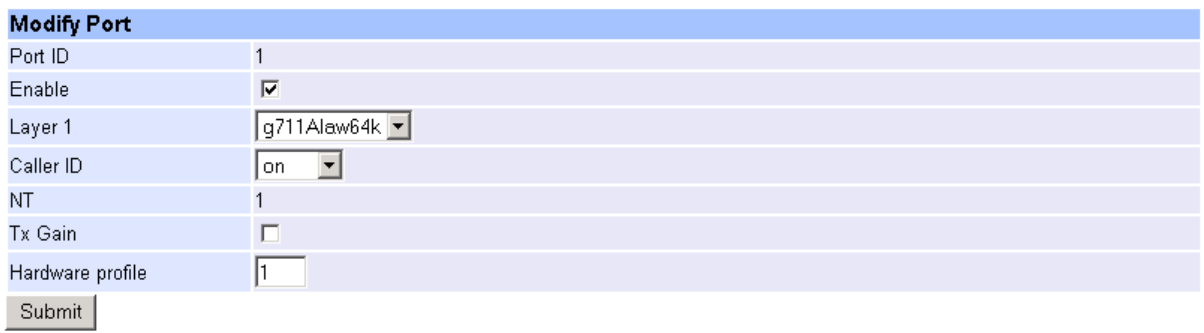

#### Interface Configuration

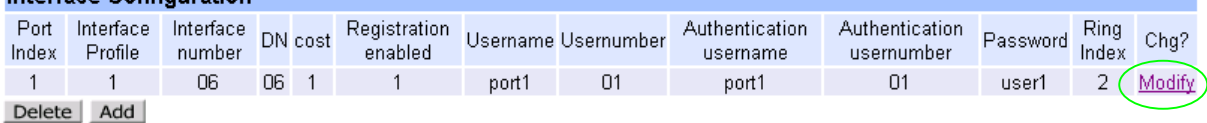

In the **Interface Configuration** section, for Port Index 1

> Select Modify

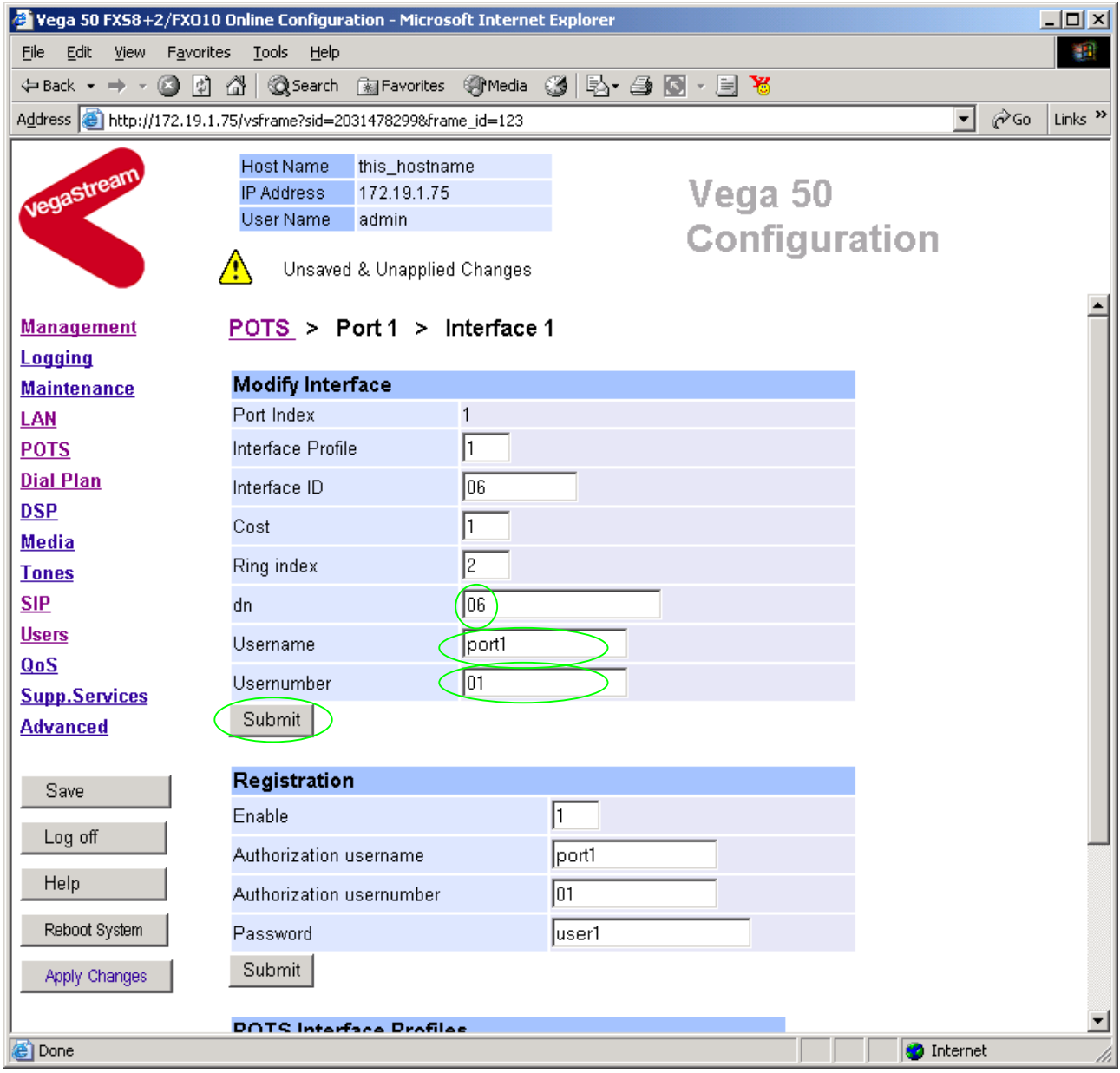

- $\triangleright$  check that DN = 06
- $\geq$  set Username = Port1
- $\geq$  set Usernumber = 01

>select Submit and then click "here" to return

# Return to this page

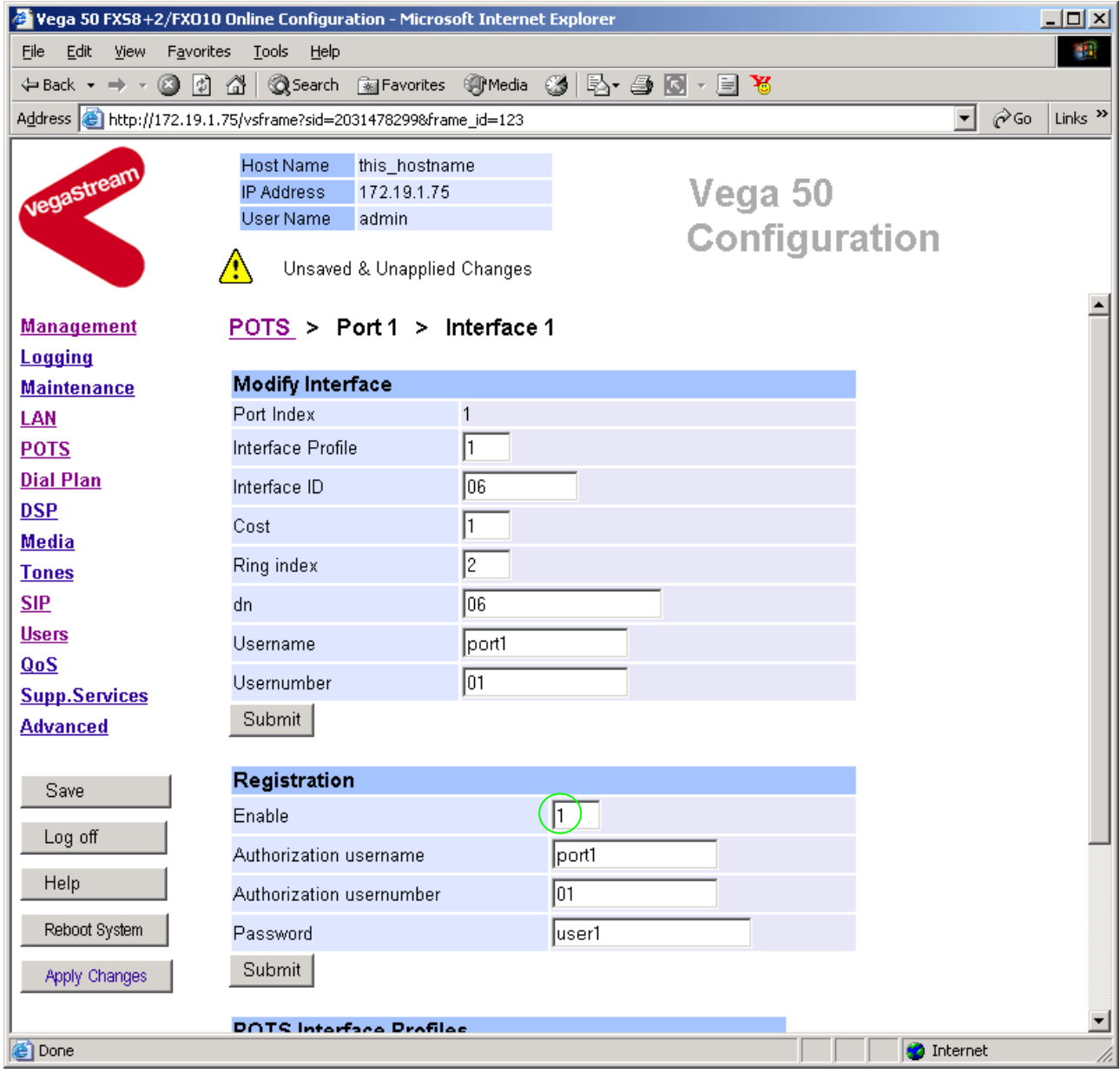

¾ check that Enable in the **Registration** section is set to 1

> select <u>Submit</u> and then click "here" to return

#### **POTS Configuration**

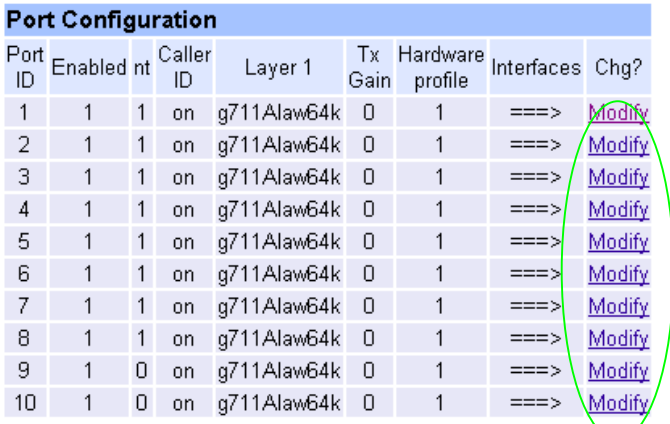

Repeat for Port ID 2:

- $\triangleright$  check that DN = 07
- $\geq$  set Username = Port2
- $\ge$  check Usernumber = 02
- $\triangleright$  check that Enable registration is set to 1

#### Repeat for Port ID 3:

- $\triangleright$  check that DN = 08
- $\geq$  set Username = Port3
- $\triangleright$  check Usernumber = 03
- $\triangleright$  check that Enable registration is set to 1

#### Etc up to:

Repeat for Port ID 8:

- $\triangleright$  check that DN = 13
- $\ge$  set Username = Port8
- $\geq$  check Usernumber = 08
- $\triangleright$  check that Enable registration is set to 1

Repeat for Port Ids 9 and 10 if the FXO ports need to register as well.

*Recommended:* Configure the Vega to reject calls with cause code 38 if registration fails (this allows calls to be re-presented in the dial plan immediately, rather than having to wait for the SIP timeouts to find that the SIP proxy is not available to handle the INVITE)

On the left hand side menu select Advanced, and scroll to the CLI Command section:

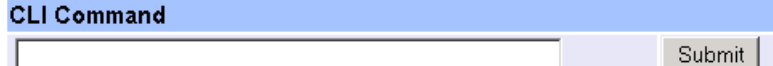

#### Enter

▶ Select Submit and then close the CLI command window

*When a remote caller attempts to contact any of the Name or Number URL addresses the SIP registrar will look up the registration information and will translate the URL, causing the Vega to be called at the appropriate contact address (DN@Host\_Name\_or\_IP\_address of\_Vega).* 

# **9. Configure POTS parameters**

No specific configuration is required for the FXS ports.

For the FXO ports it is necessary to configure the Vega to recognise the cadence of the ring tone that it will receive to indicate that there is a new call for it, also the impedance of the FXO interface.

# *Configuring Ring Cadence Detection for FXO ports*

*The Vega FXOports are alerted to new telephony calls arriving by the PBX or CO switch presenting ringing voltage to the Vega. The Vega needs to have parameters adjusted to configure the detector for the ring tone(s) it is going to be presented with.* 

*Now configure the FXO ring cadence detector so that it detects incoming ring cadences correctly:* 

¾ On the left hand side menu select POTS

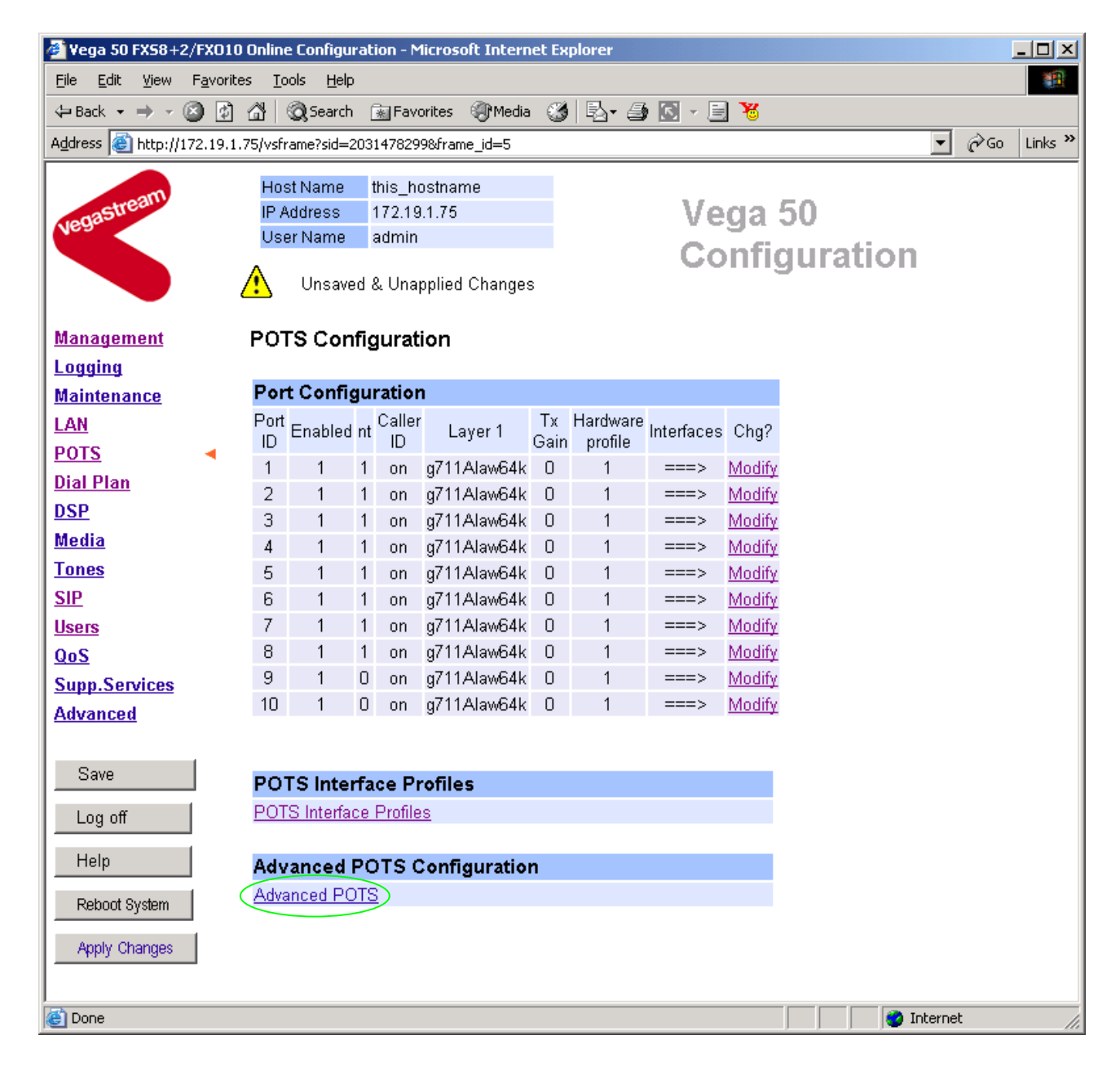

- ¾ Select Advanced POTS
- ¾ Scroll down to the **FXO Configuration** section

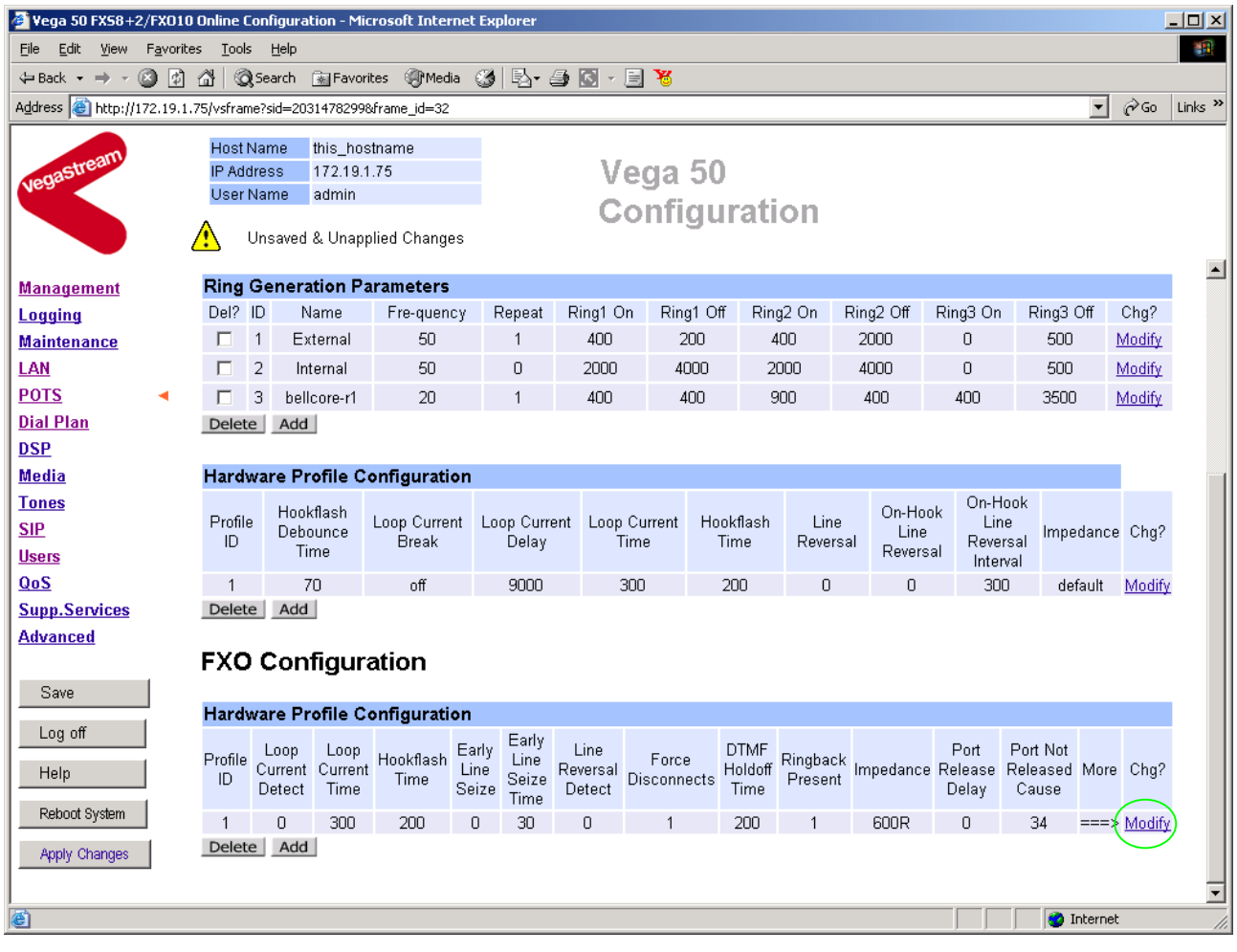

- ¾ In the FXO Configuration **Hardware Profile Configuration** section select
- ¾ Scroll down to the **FXO ring-detection parameters** section

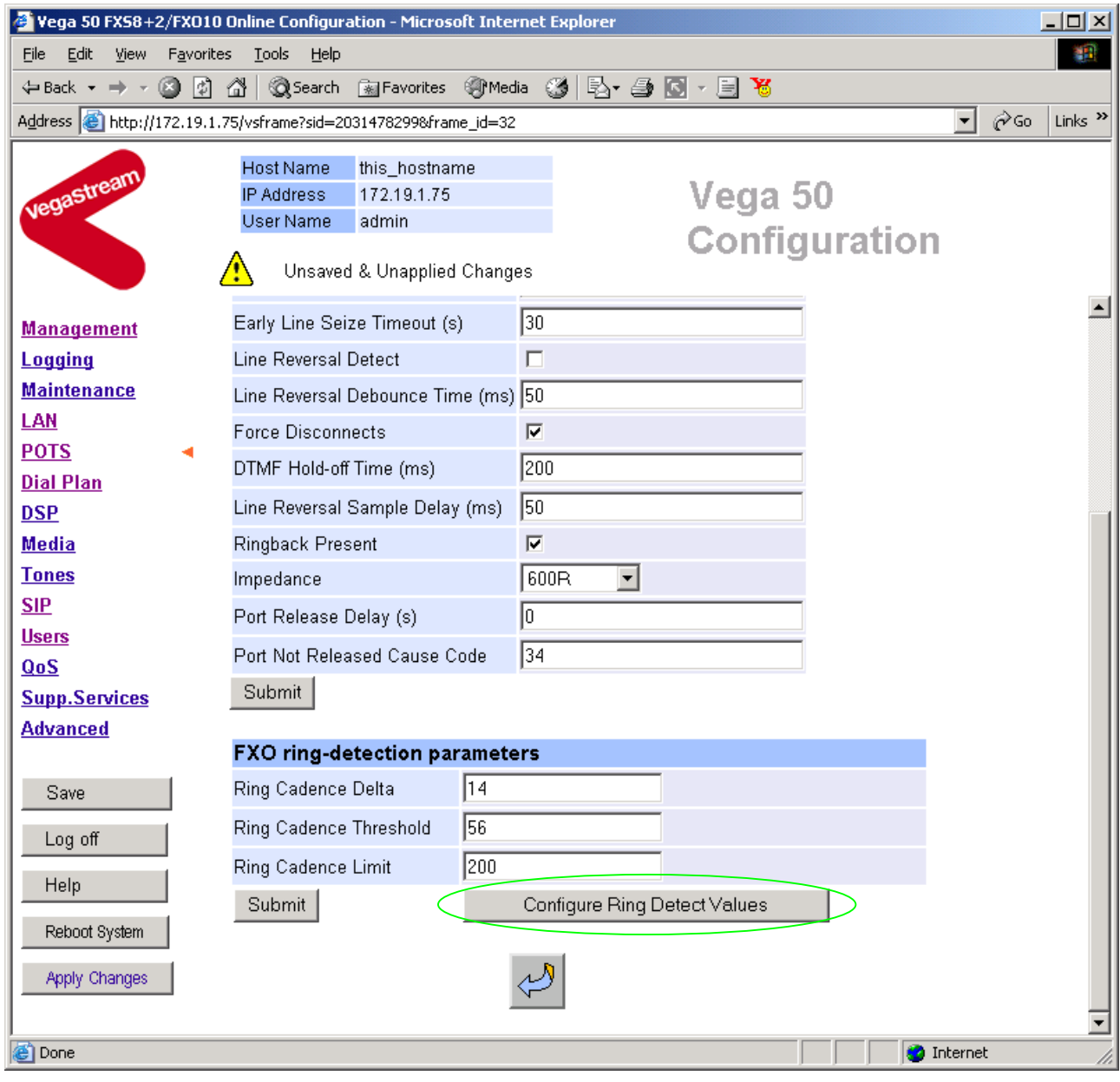

> Select Configure Ring Detect Values

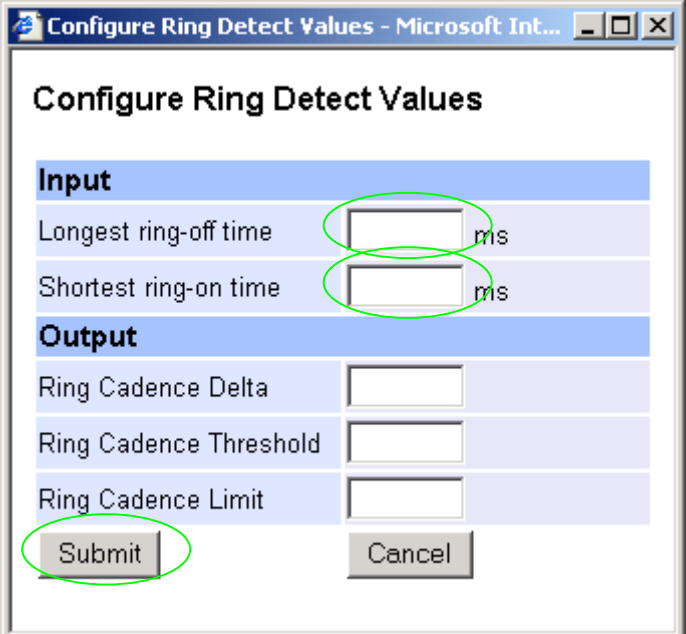

- $\triangleright$  set Longest ring-off time = length of longest silence in the incoming ringing voltage cadence
- $\triangleright$  set Shortest ring-on time = length of shortest ring in the incoming ringing voltage cadence
- Submit  $\triangleright$  select.

Table 1 lists the standard values to use in the UK and USA.

### **Table 1. Ring tones parameters**

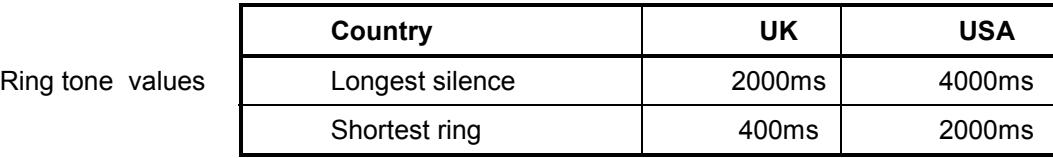

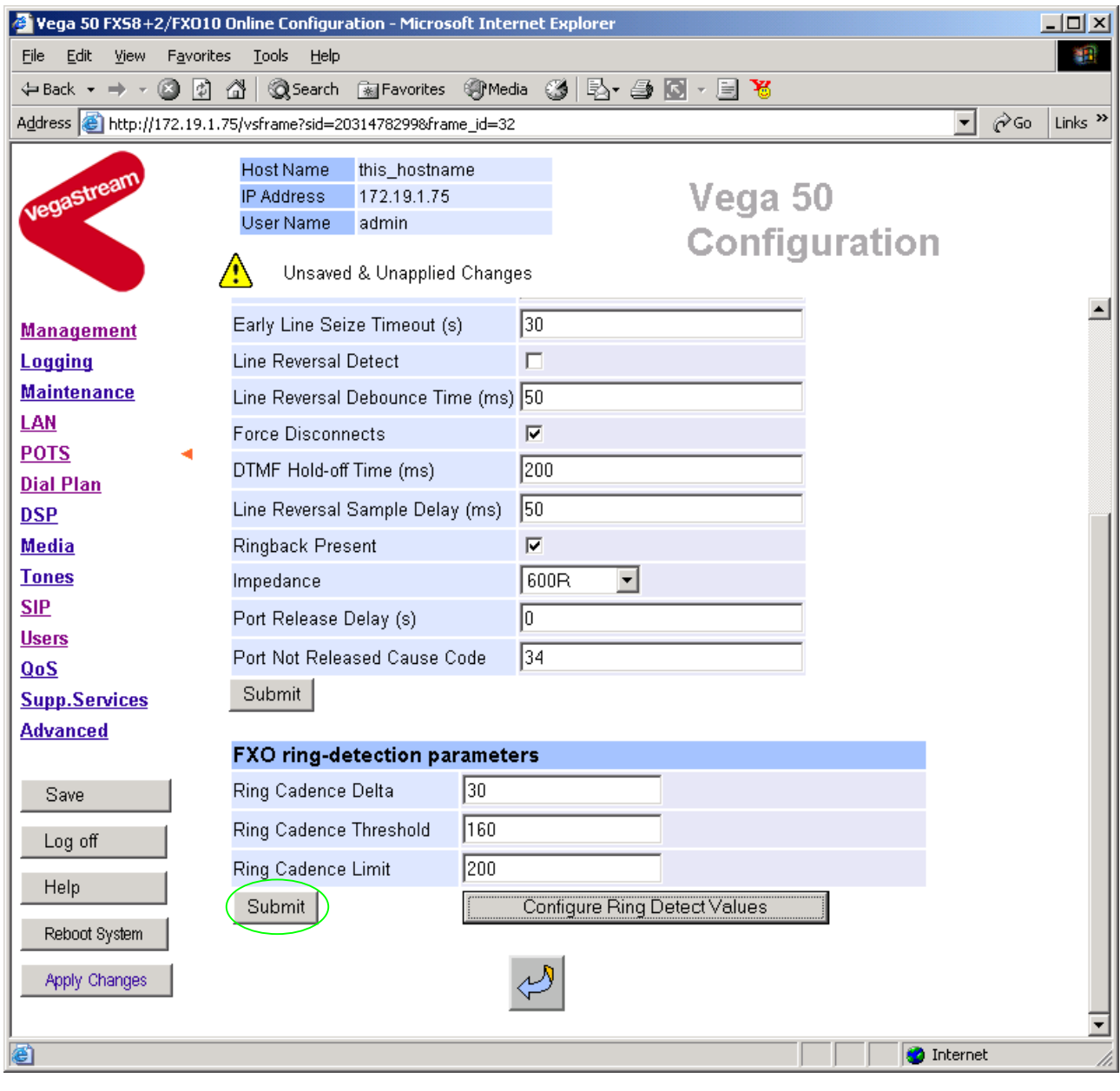

> select Submit and then click "here" to return

# *Now configure the interface impedance*

¾ Scroll down to the **FXO Configuration** section

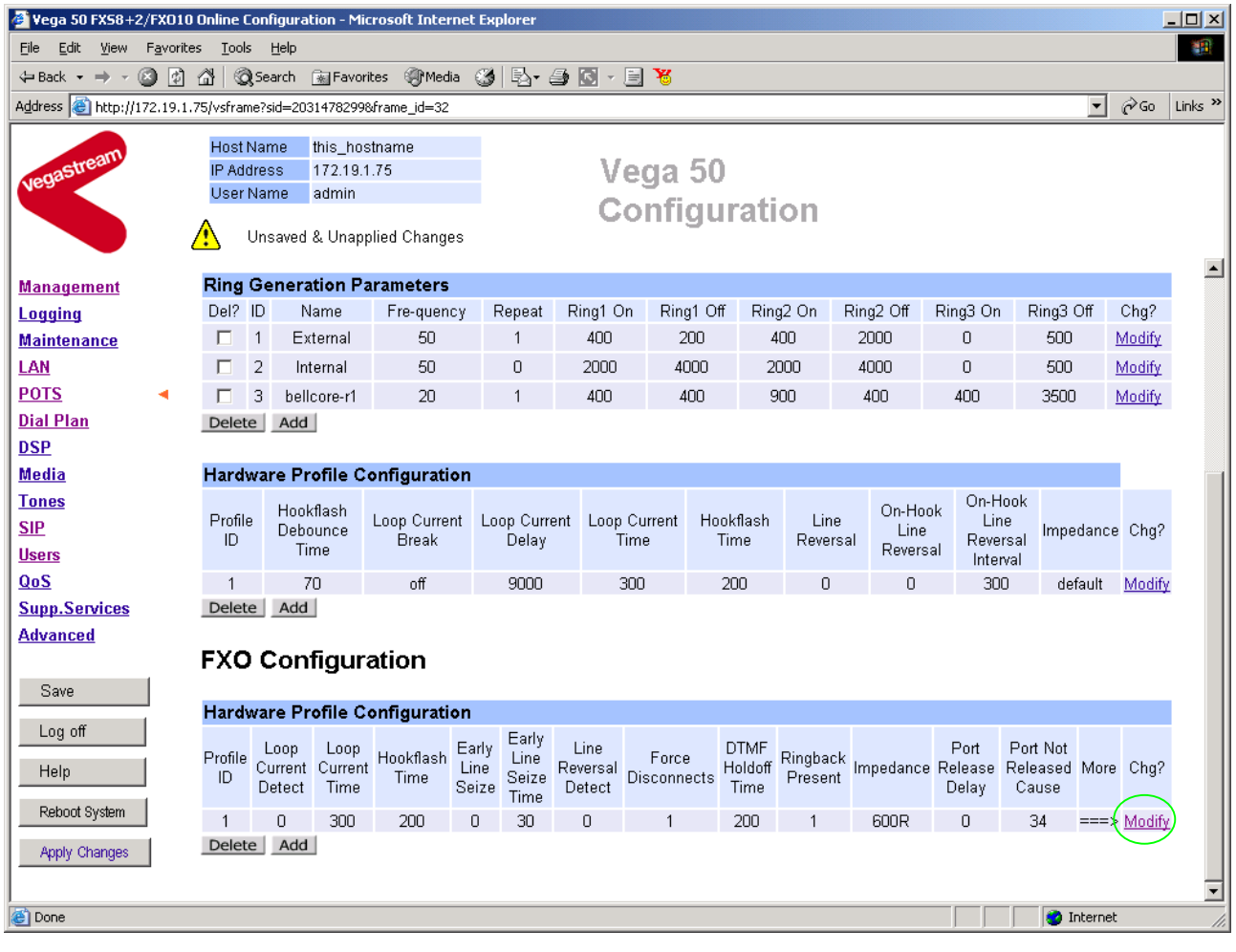

¾ In the FXO Configuration **Hardware Profile Configuration** section select

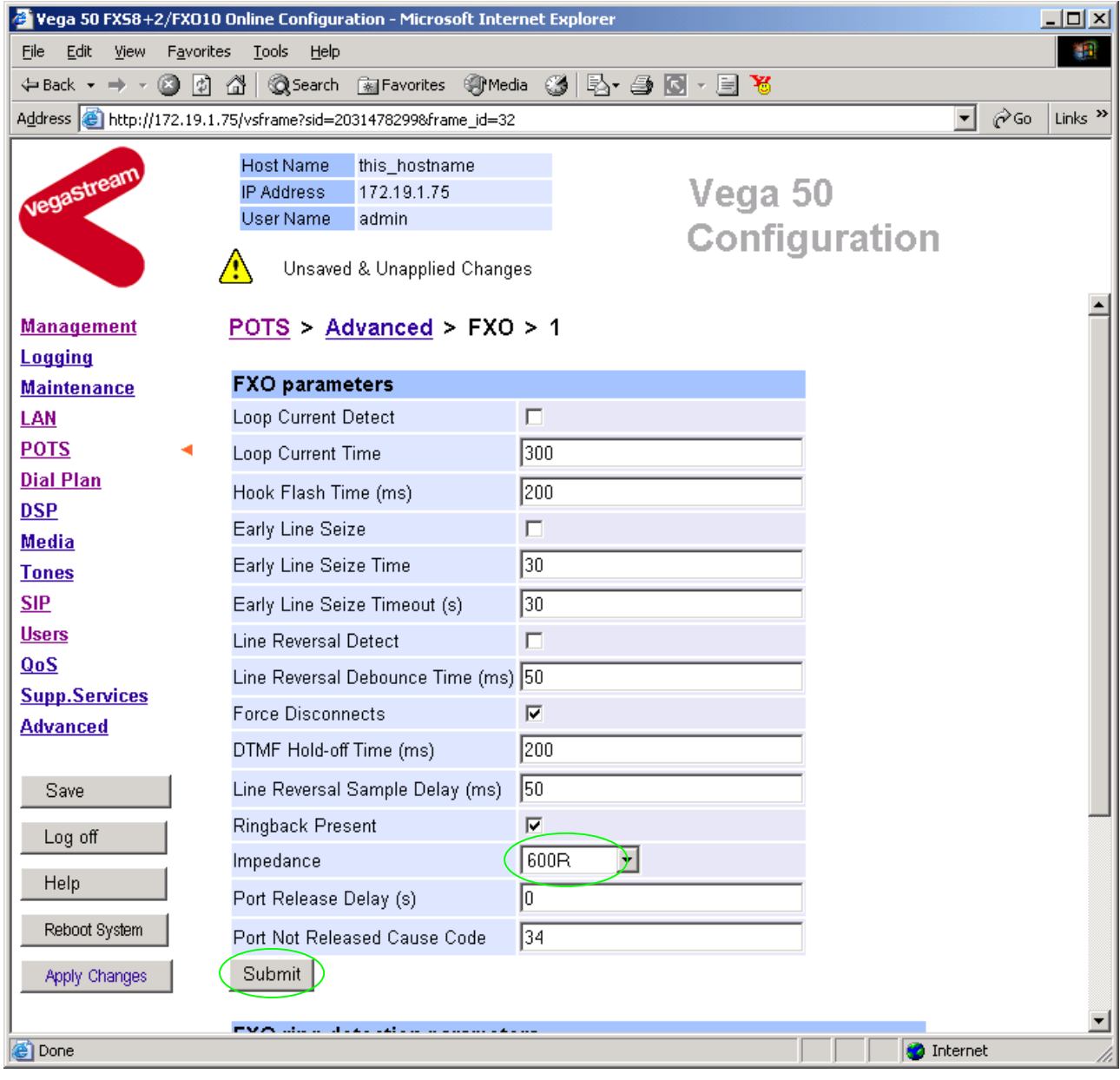

- ¾ In the **FXO parameters** section, select the appropriate Impedance for the lines that the Vega FXO ports are to be connected to:
	- CTR21 (typically Europe)
	- 600R (typically US)
	- 900R

▶ <u>select</u> <u>Submit</u> and then click "here" to return

# **10. Configure pointer to CD ROM documentation**

- $\triangleright$  On the left hand side menu select LAN
- $\triangleright$  Scroll to the bottom of the screen

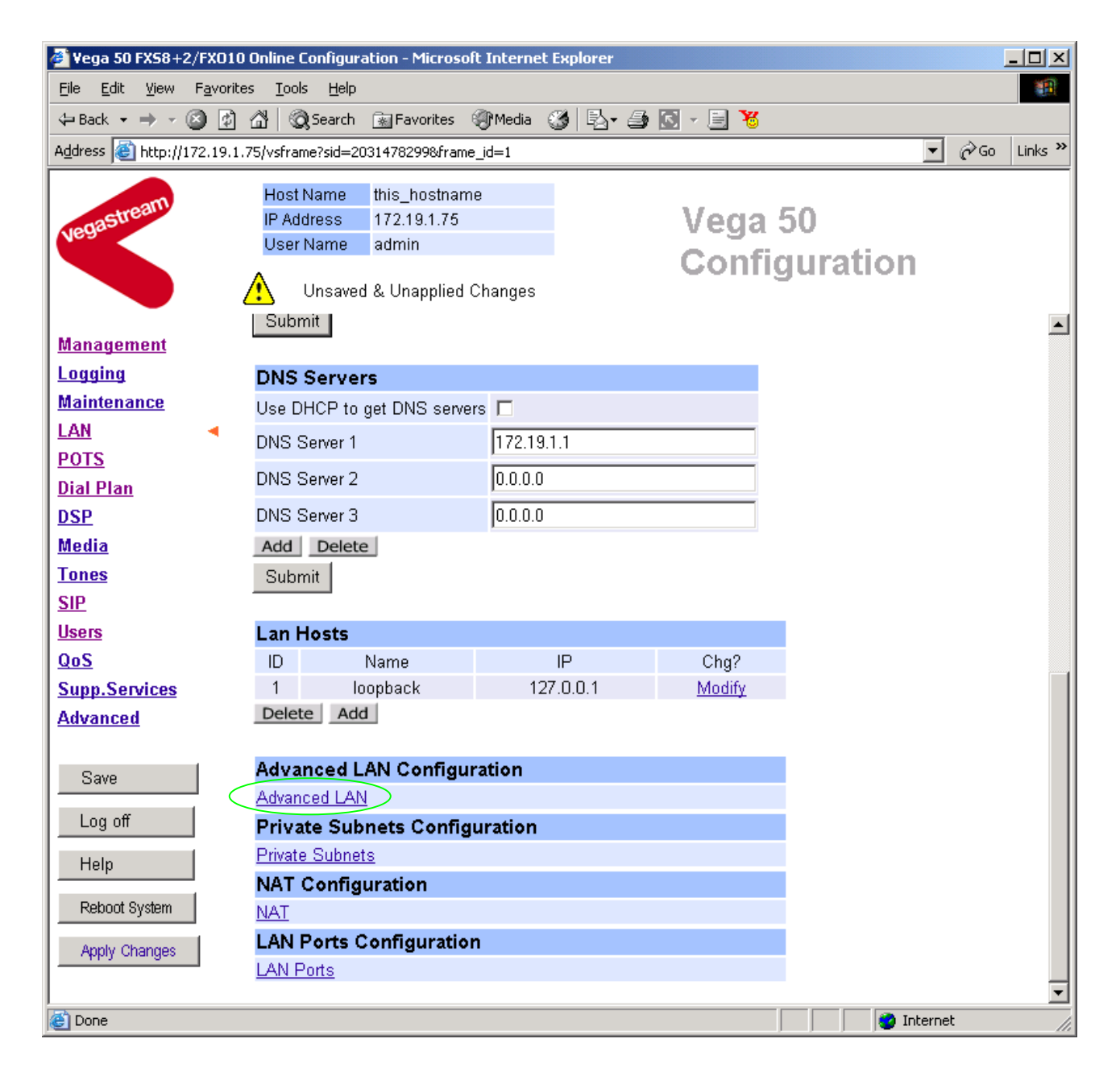

- **▶ Select Advanced LAN**
- ¾ Scroll down to the **Path of Help files on server** section

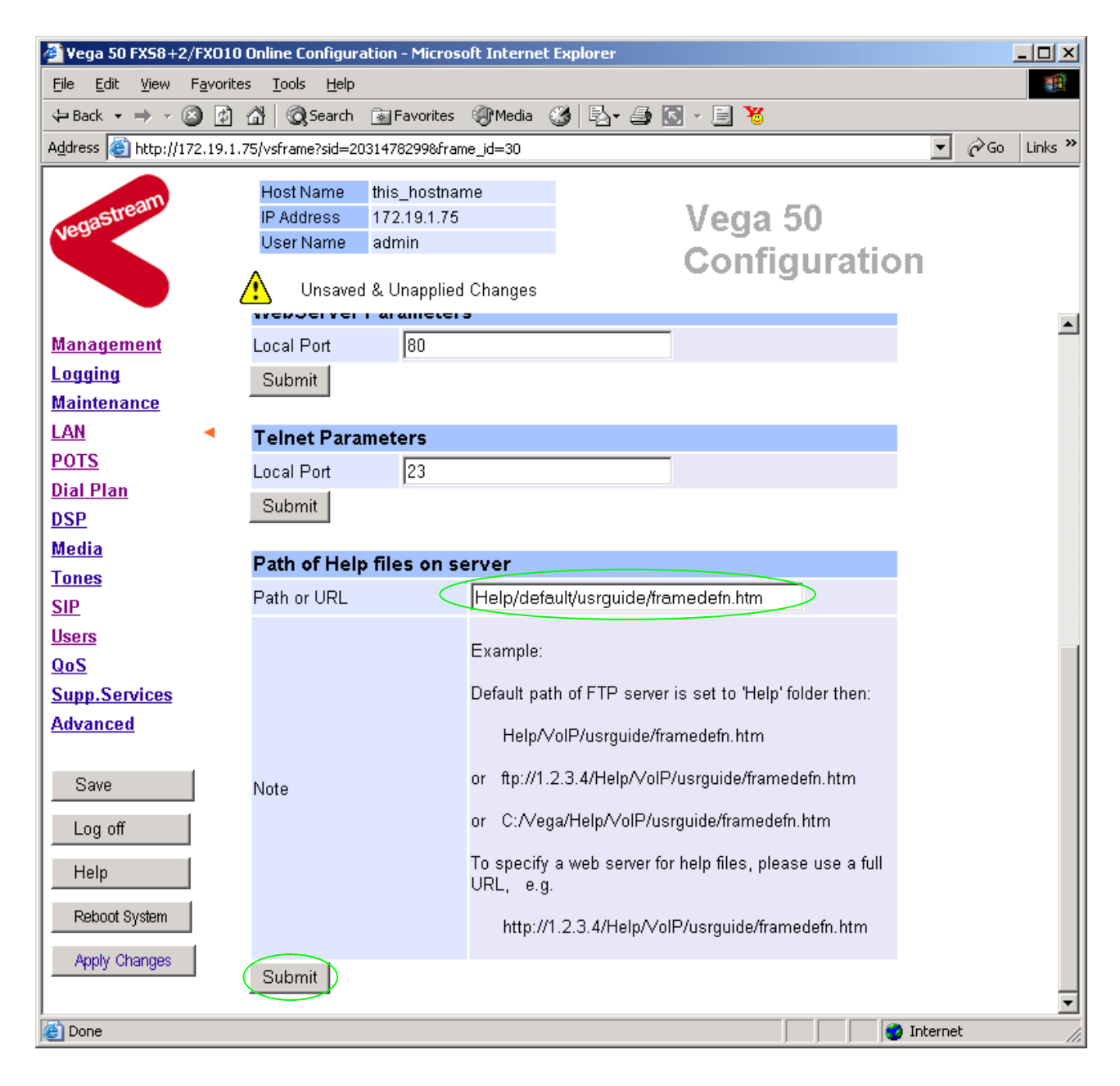

*To configure for operation using the CD in the local PC CD-ROM drive,* 

¾ Set Path or URL = D:/Content/help/v50\_8fxs\_2fxo\_s\_R5.htm

*… N.B. use forward slashes "/" not back slashes* "\"*.*

(Substitute appropriate drive letter if D: is not the CD-ROM)

select **Submit** and then click "here" to return

# **11. Save Changes**

*The changes to the configuration must be saved and activated. This is carried out as follows:* 

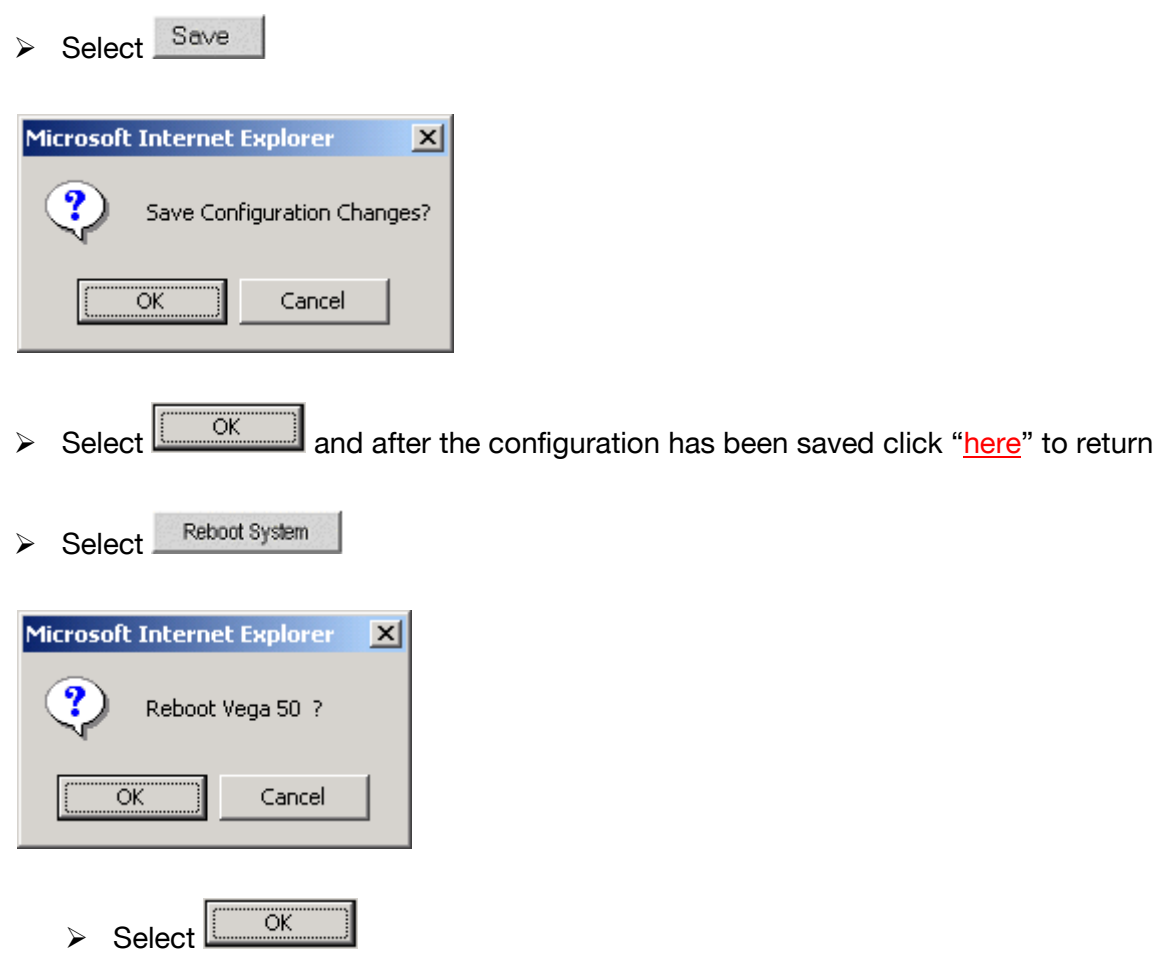

The Vega will reboot and once back on-line, it will be ready to take its first call.

# **12. Archive Vega Configuration**

Once configured it is recommended that the configuration is archived to an external server.

To do this check that the tftp address is configured to point to a tftp server (in the LAN page), then on the left hand side menu select Advanced, and scroll to the CLI Command section:

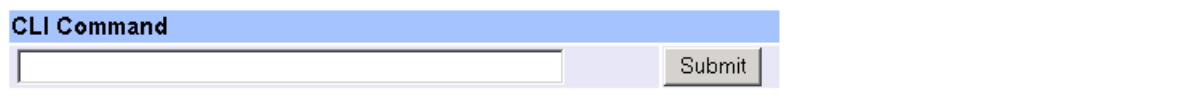

 $\triangleright$  in the text entry box type "PUT tftp:initial cfg.txt". Select  $\frac{\text{Submit}}{\text{Submit}}}$ 

This will send all the configuration parameters to the tftp server and save them as the file "initial cfg.txt". (Note: you may want to choose a unique name rather than "initial cfg.txt", especially if you are configuring more than 1 unit).

The Vega configuration can be archived to an ftp server instead of a tftp server by configuring the ftp server address in the LAN page and then typing the CLI command "PUT FTP:initial\_cfg.txt". (Again a unique name can be used in place of "initial cfg.txt")

If the ftp server requires a login username and password configure the following:

- $\triangleright$  set advanced.lan.ftp.anonymous login=0
- ¾ set \_advanced.lan.ftp.username=<ftp username>
- ¾ set \_advanced.lan.ftp.\_password-<ftp password>

# **13. Technical Support**

Support information can be found on the VegaStream Support web site www.VegaAssist.com

If you require help from VegaStream support personnel, please use the serial interface or telnet into the unit, log in and then type:

- ¾ show support
- ¾ sip monitor on
- ¾ log display on

Carry out the interaction you want explained, then copy the information provided by the Vega and e-mail it to support@VegaStream.com together with your question.

### Notes:

1. If the screens do not appear as indicated, check that Java is enabled on your web browser (Tools>internet options>Security, select internet and custom level and configure Microsoft VM Java permissions and Scripting parameters as indicated below.

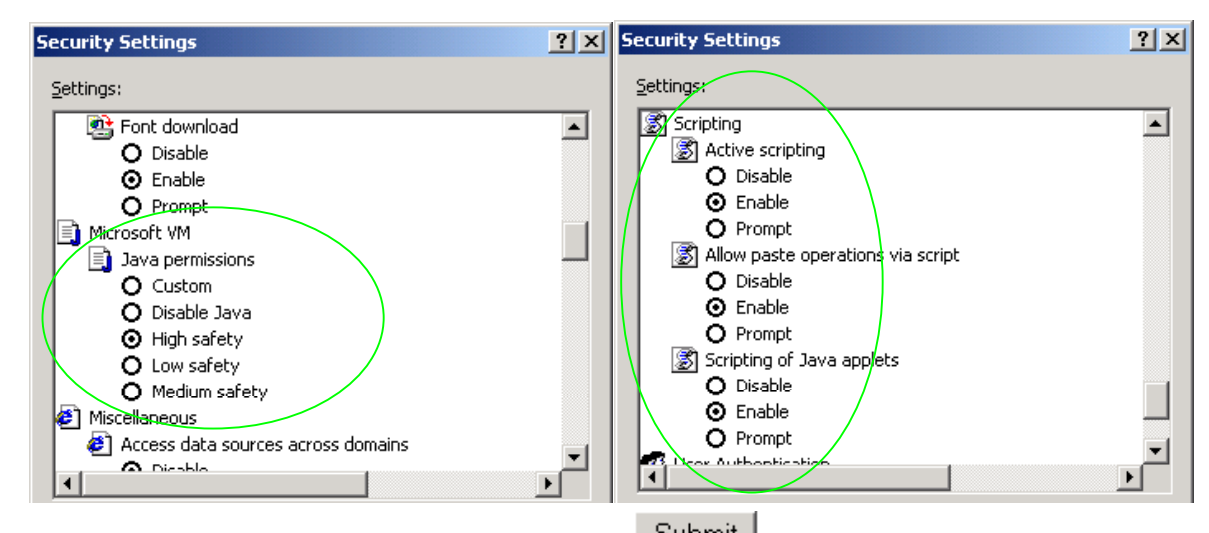

- 2. Where there are multiple sections each with a  $\frac{\text{Submit}}{\text{Submit}}}$  button entries must be made to one section at a time, and those entries confirmed by the **Submit** button before the next section is altered. Each  $\frac{\text{Submit}}{\text{button}}$  button only confirms entries for its own section. Any changes in other sections will be discarded when the  $\sqrt{\frac{\text{Submit}}{\text{Submit}}}$  is pressed.
- 3. Loss of audio mid call consider reducing the selection of available codecs (see section 1.5). Some equipment, when presented with multiple codecs, may try and switch codec mid-call. Vegas do not support changing codec type mid-call.
- 4. Mismatched audio codecs. Use SIP monitor on to identify this. If the codecs of the endpoints are mismatched this will be reported as error 606 "No matching media". To rectify, enable the appropriate audio codec (see section 1.5).
- 5. Outbound calls from the Vega send the INVITE to "Default Proxy Host Name/IP" with the request line: "INVITE sip: <dest TEL:>@Default Proxy Host Name/IP".

Contact Details Email: support@vegastream.com Web: www.vegastream.com www.vegaassist.com

EMEA Office VegaStream Limited The Western Centre Western Road **Bracknell** Berks RG12 1RW UK

#### +44 (0) 1344 784900

USA Office VegaStream Inc. 10445 Pacific Center Court San Diego CA 92121 USA

### Version 0.1 2 June 2005 2 June 2005 Page 53 of 53 For use with Vega 50 8 FXS + 2 FXO – SIP version 09.02.07 R070S011 or greater.  $\degree$   $\degree$  2005 VegaStream Ltd.

### +1 858 824 6388